# E14 Gen 4 / E15 Gen 4 Benutzerhandbuch

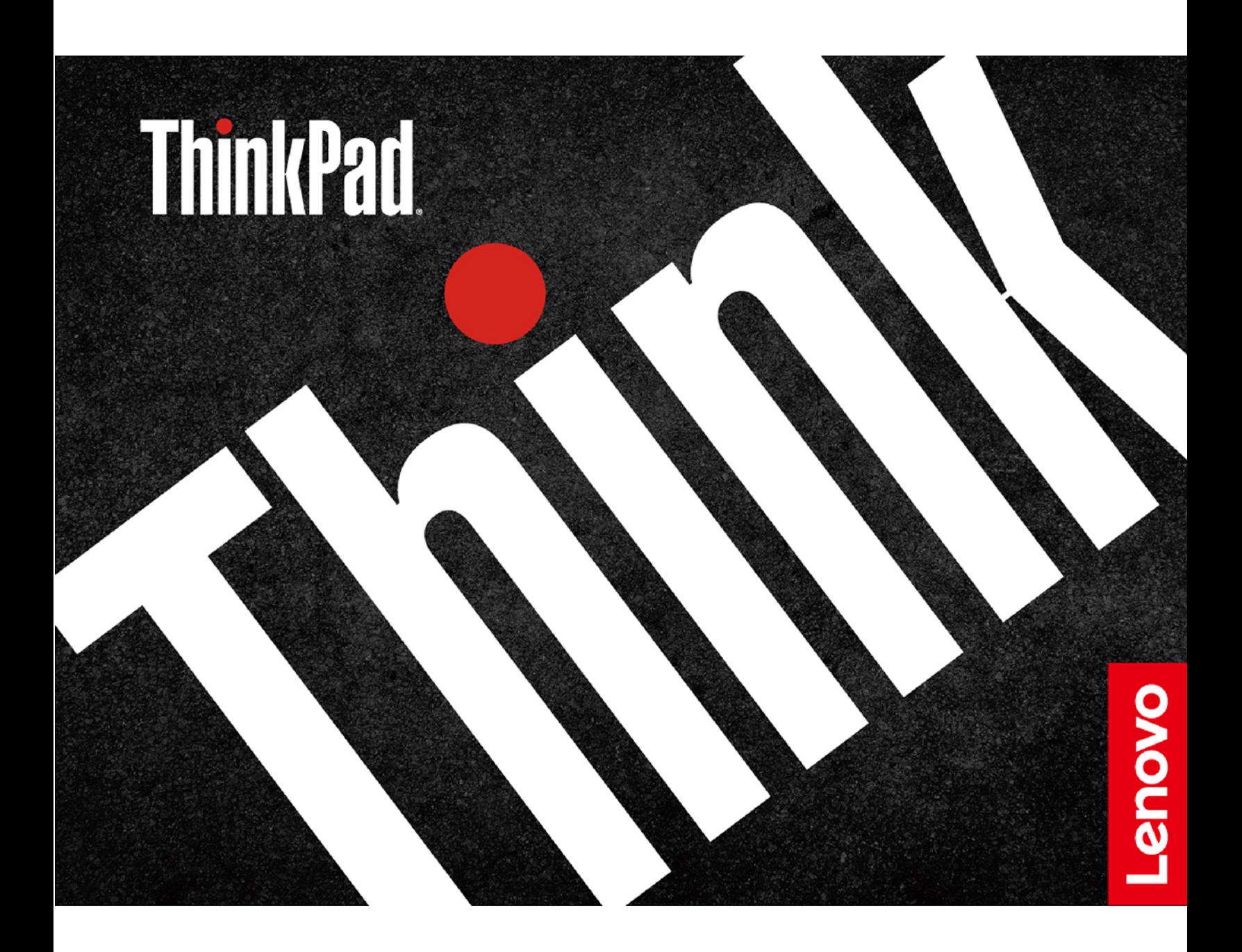

### **Wichtige Informationen**

Vor Verwendung dieser Dokumentation und des darin beschriebenen Produkts sollten Sie die folgenden Informationen lesen:

- Sicherheit und Garantie
- Einrichtungsanleitung
- Allgemeine Hinweise zu Sicherheit und Kompatibilität

#### **Erste Ausgabe (März 2022)**

### © Copyright Lenovo 2022.

HINWEIS ZU EINGESCHRÄNKTEN RECHTEN (LIMITED AND RESTRICTED RIGHTS NOTICE): Werden Daten oder Software gemäß einem GSA-Vertrag (General Services Administration) ausgeliefert, unterliegt die Verwendung, Vervielfältigung oder Offenlegung den in Vertrag Nr. festgelegten Einschränkungen.

# **Inhaltsverzeichnis**

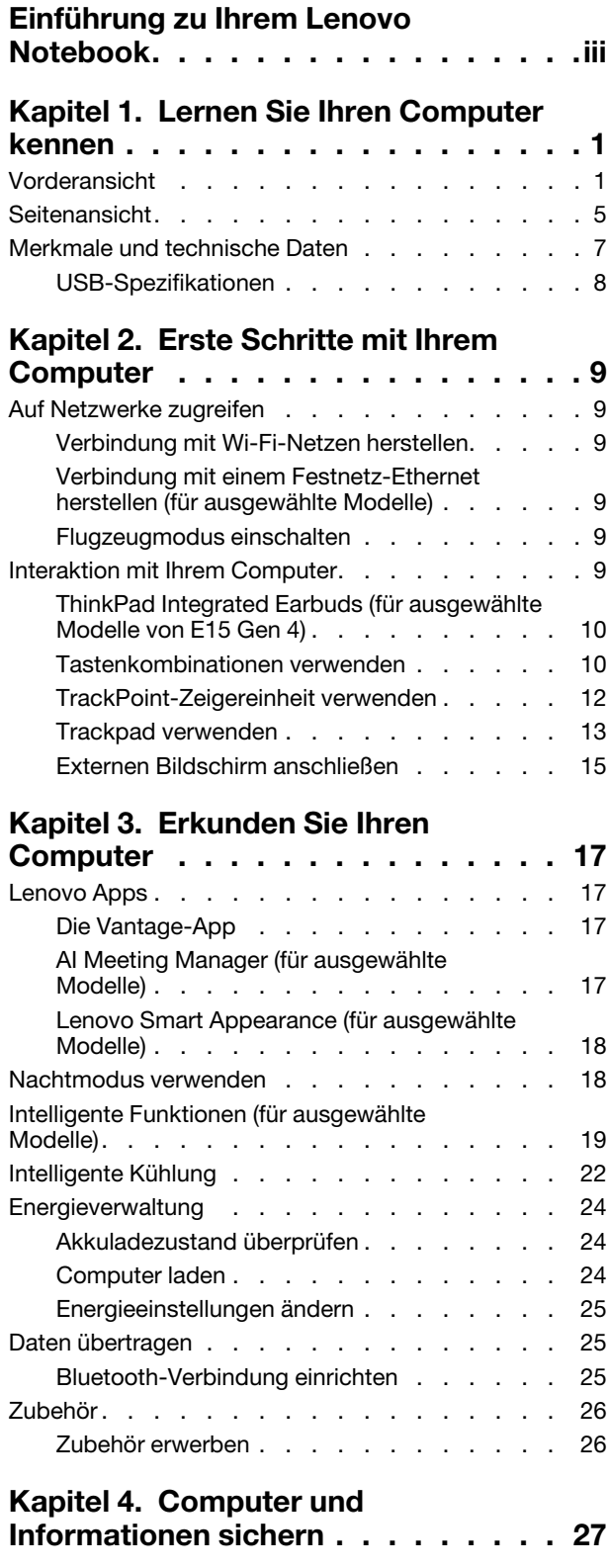

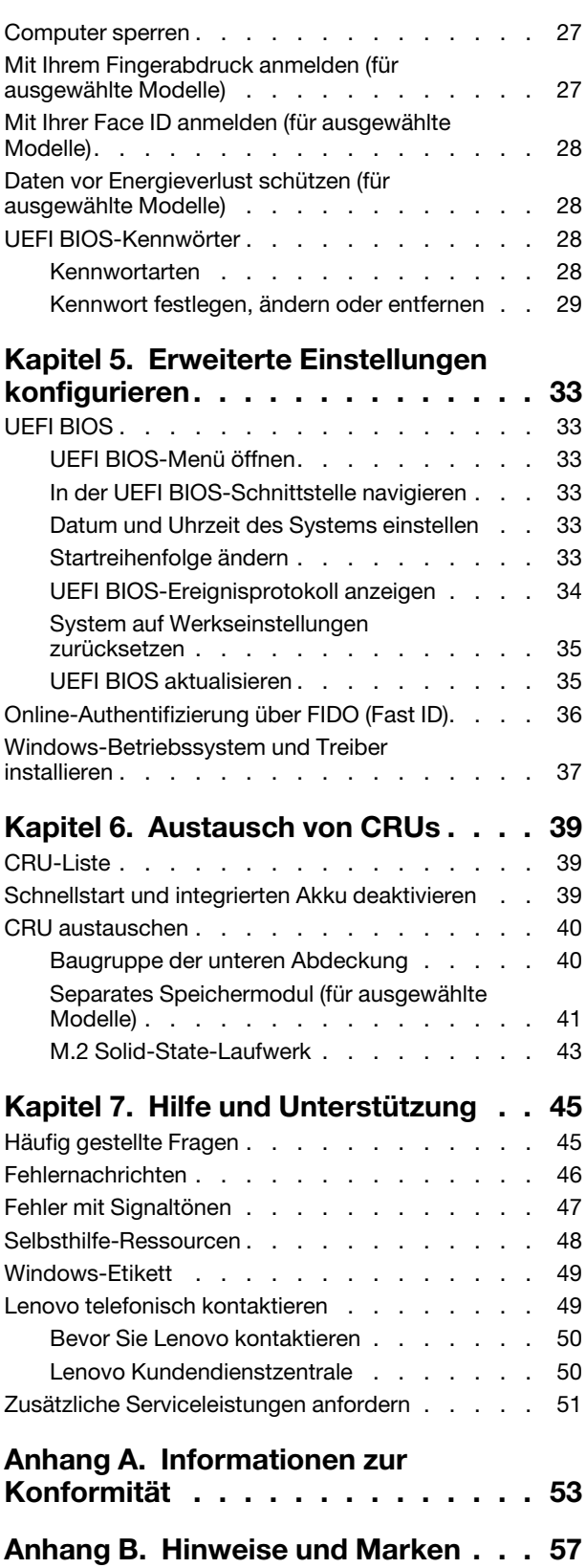

# <span id="page-4-0"></span>**Einführung zu Ihrem Lenovo Notebook**

### Vielen Dank, dass Sie sich für ein Lenovo<sup>®</sup> Notebook entschieden haben! Wir arbeiten stetig daran, Ihnen nur die besten Lösungen zu liefern.

Lesen Sie vor Beginn die folgenden Informationen:

- Die Abbildungen in dieser Dokumentation können sich von Ihrem Produkt unterscheiden.
- Abhängig vom Modell gelten einige Anweisungen für die Benutzeroberfläche möglicherweise nicht für Ihren Computer und verschiedene Zusatzeinrichtungen, Funktionen und Softwareprogramme sind nicht .verfügbar
- Der Inhalt dieser Dokumentation kann ohne vorherige Ankündigung geändert werden. Die neueste Dokumentation finden Sie unter https://pcsupport.lenovo.com.

# <span id="page-6-1"></span><span id="page-6-0"></span>**Kapitel 1. Lernen Sie Ihren Computer kennen**

# **Vorderansicht**

**E14 Gen 4** 

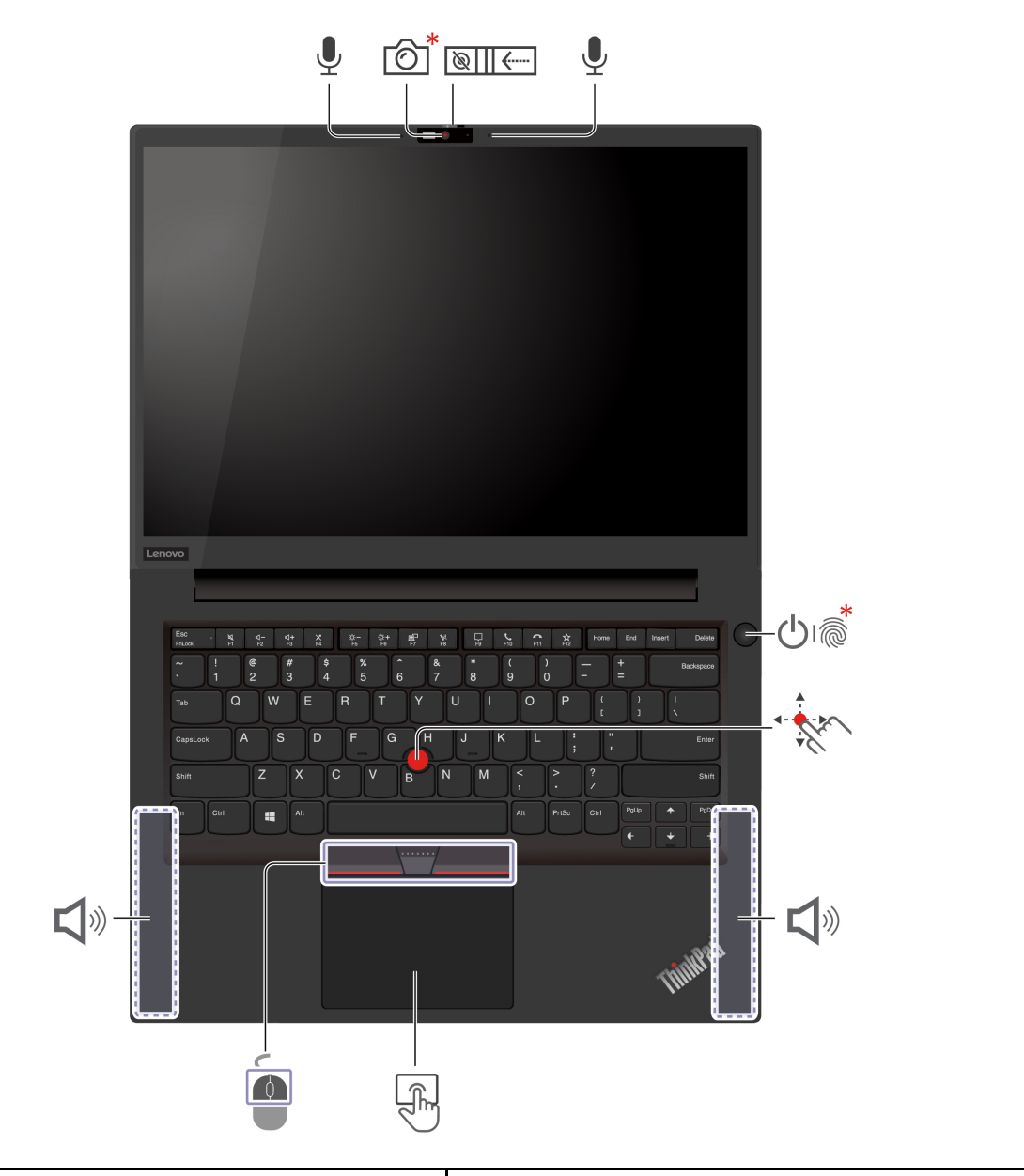

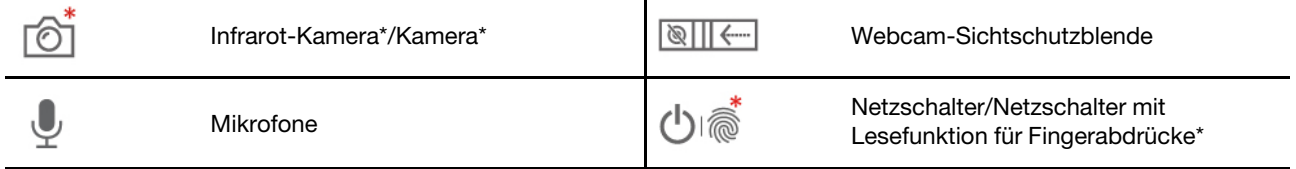

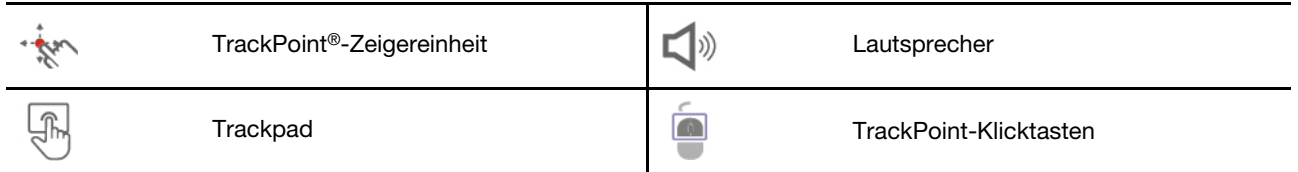

 $^{\star}$ für ausgewählte Modelle

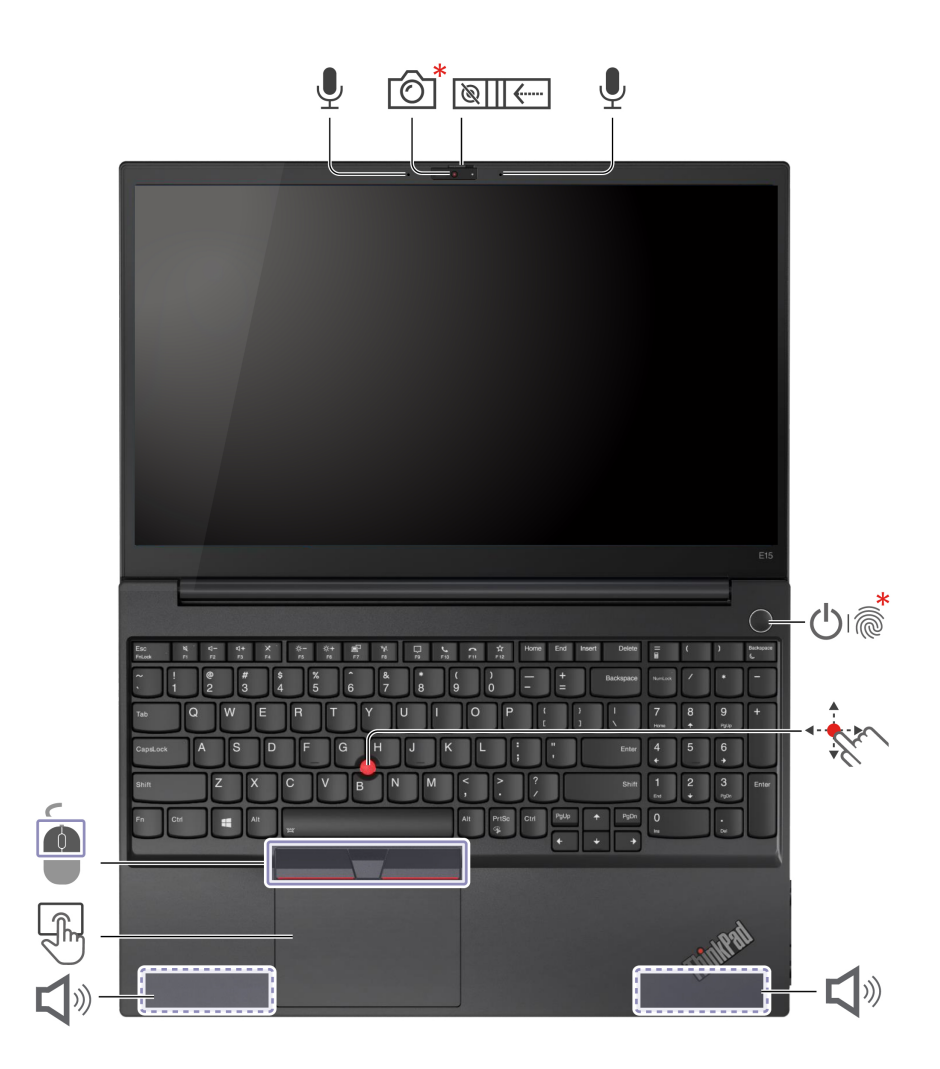

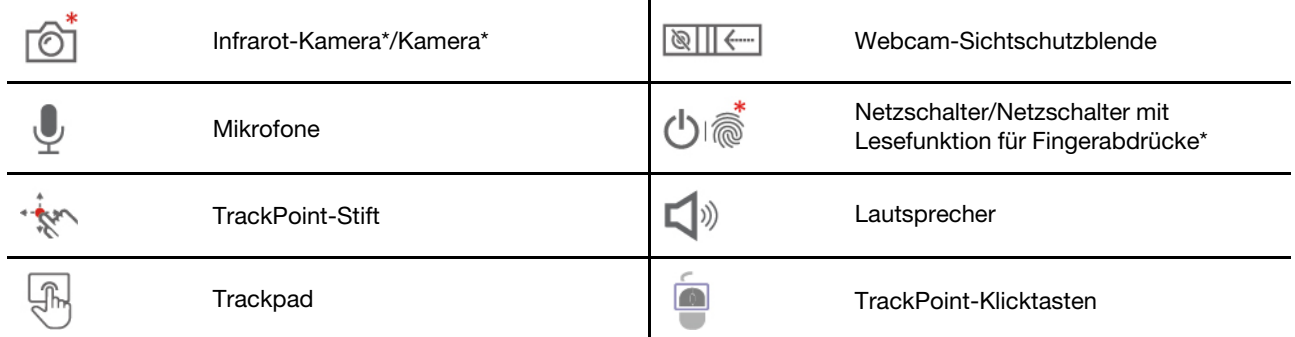

\* für ausgewählte Modelle

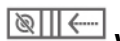

### **Sichtschutzblende-Webcam**

Schieben Sie die Webcam-Sichtschutzblende, um das Objektiv der Kamera zu verdecken oder freizugeben. Er wurde zum Schutz Ihrer Privatsphäre entwickelt.

### **Verwandte Themen**

- ["](#page-33-0)Mit Ihrer Face ID anmelden (für ausgewählte Modelle)" auf Seite 28
- ["](#page-32-2)Mit Ihrem Fingerabdruck anmelden (für ausgewählte Modelle)" auf Seite 27
- ["](#page-17-0)TrackPoint-Zeigereinheit verwenden" auf Seite 12
- ["](#page-18-0)Trackpad verwenden" auf Seite 13

# <span id="page-10-0"></span>**Seitenansicht**

### **Intel-Modelle**

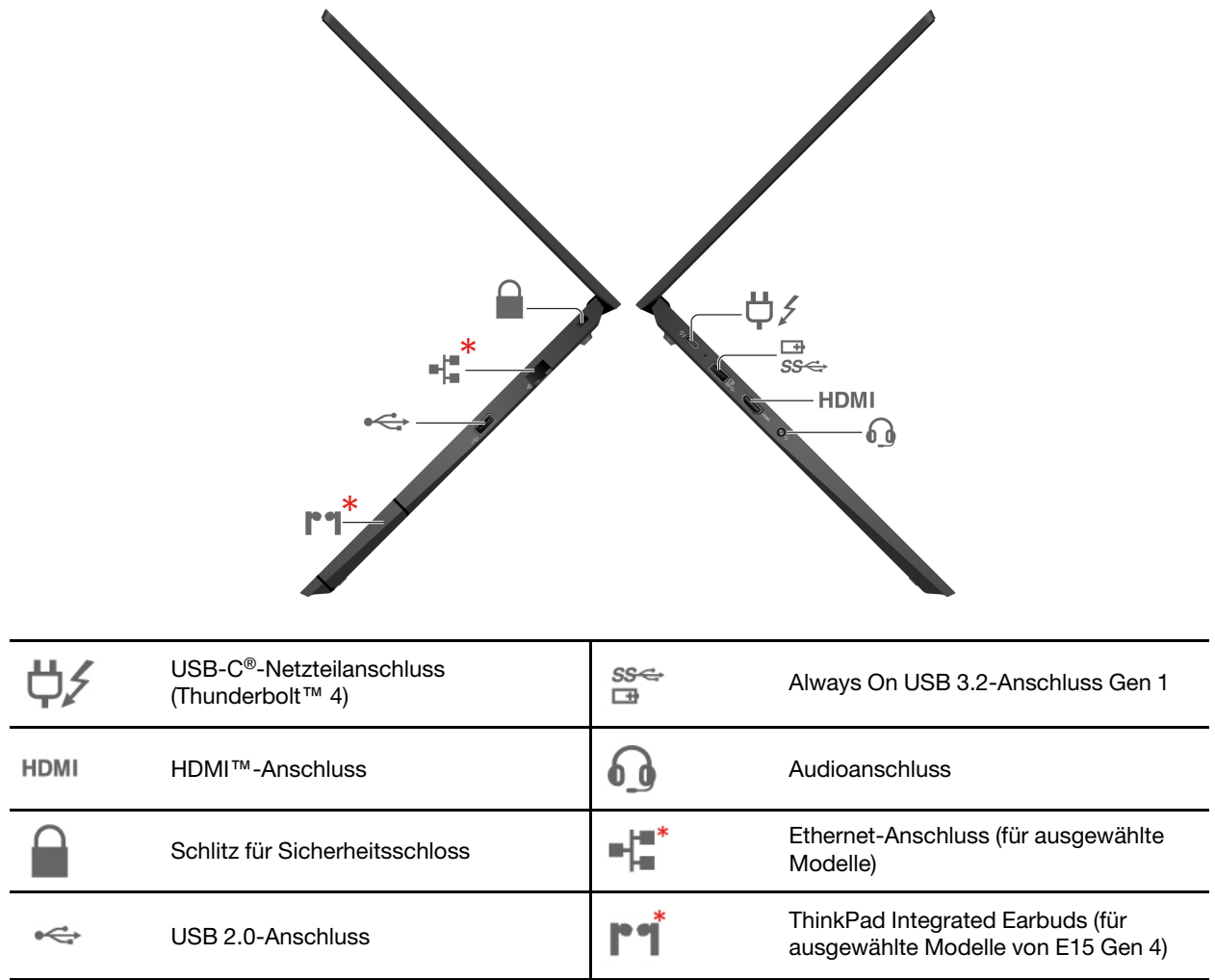

\* für ausgewählte Modelle

### **AMD-Modelle**

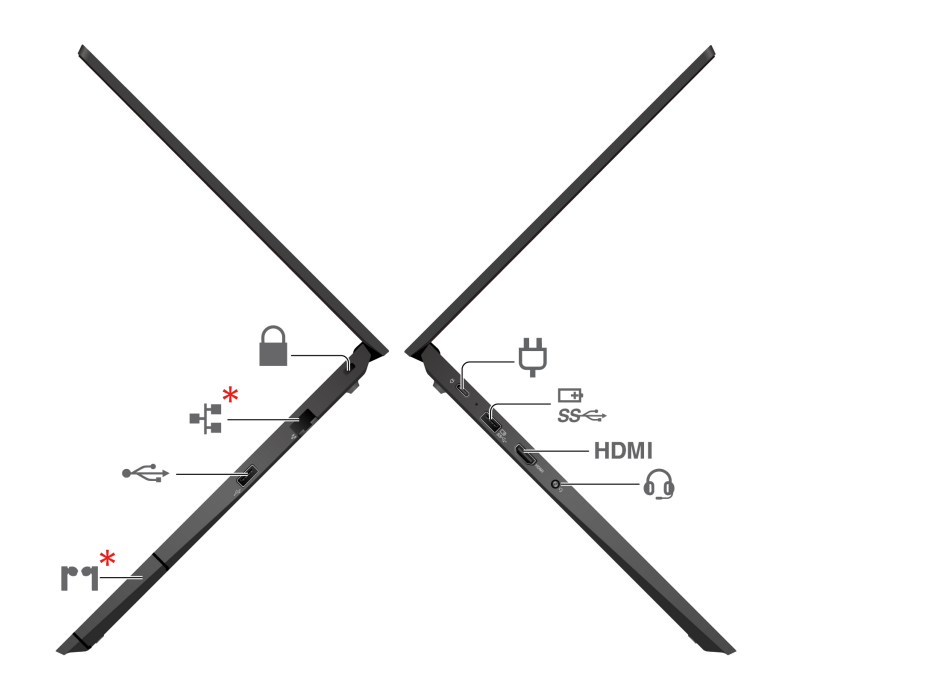

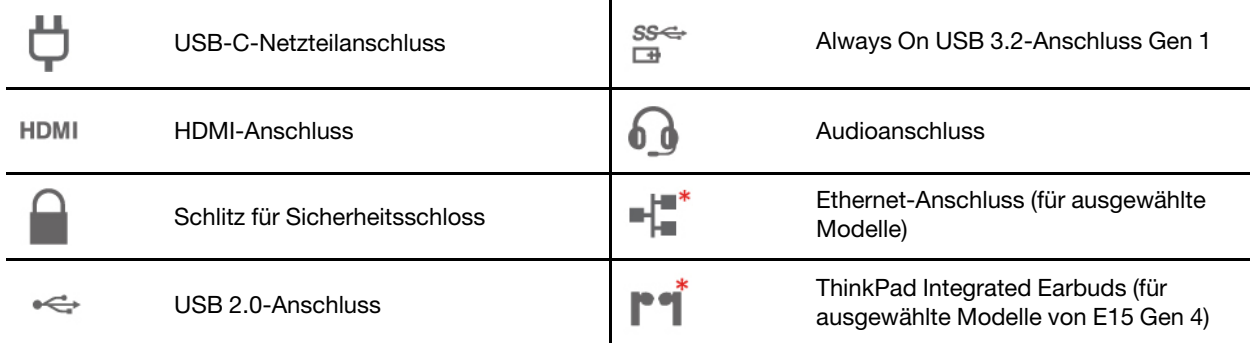

\* für ausgewählte Modelle

### **Verwandte Themen**

- ["](#page-29-2)Computer laden" auf Seite 24
- ["](#page-13-0)USB-Spezifikationen" auf Seite 8
- ["](#page-32-1)Computer sperren" auf Seite 27
- ["](#page-15-0)ThinkPad Integrated Earbuds (für ausgewählte Modelle von E15 Gen 4)" auf Seite 10

# <span id="page-12-0"></span>**Merkmale und technische Daten**

Um ausführliche technische Daten zu Ihrem Computer zu erhalten, besuchen Sie https://psref.lenovo.com und suchen Sie nach dem Produkt.

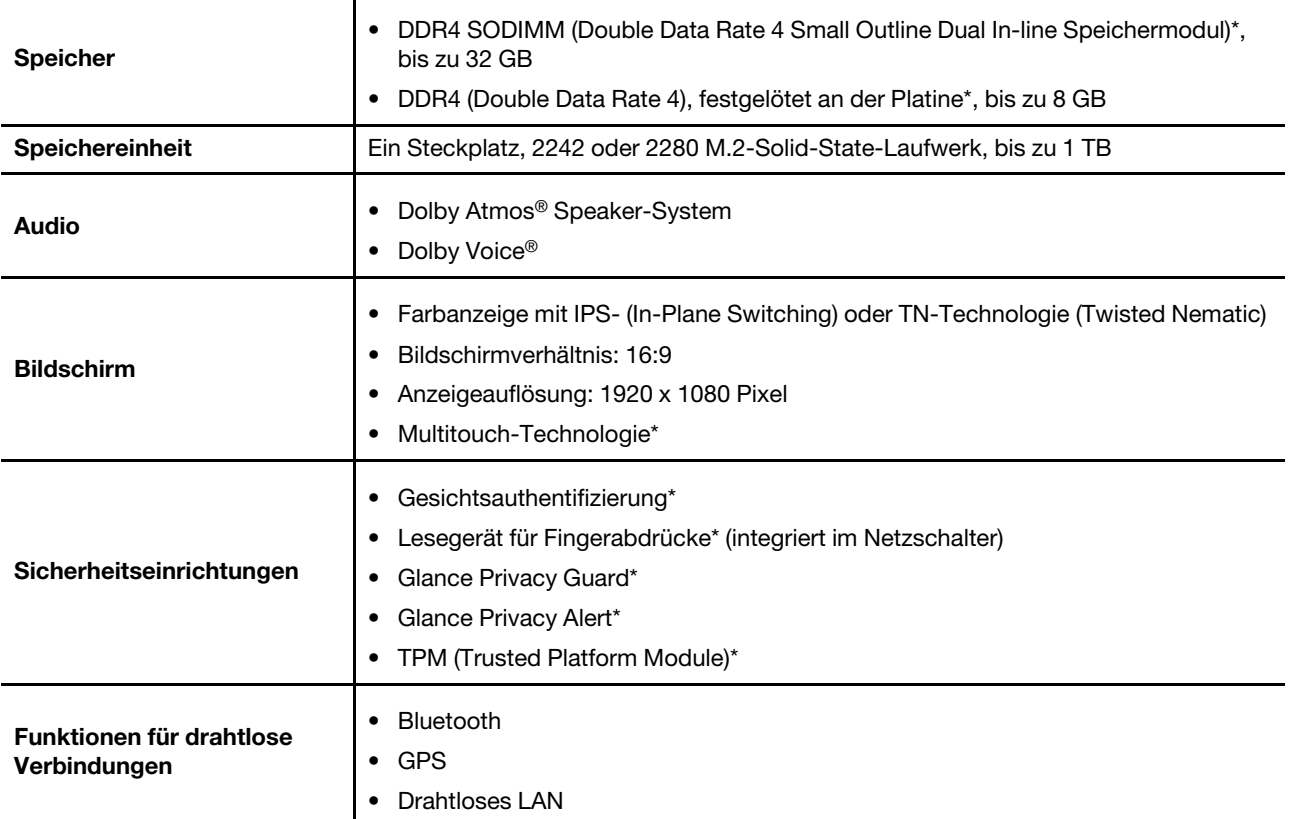

\* für ausgewählte Modelle

# <span id="page-13-0"></span>**USB-Spezifikationen**

Anmerkung: Je nach Modell sind einige USB-Anschlüsse möglicherweise nicht bei Ihrem Computer .verfügbar

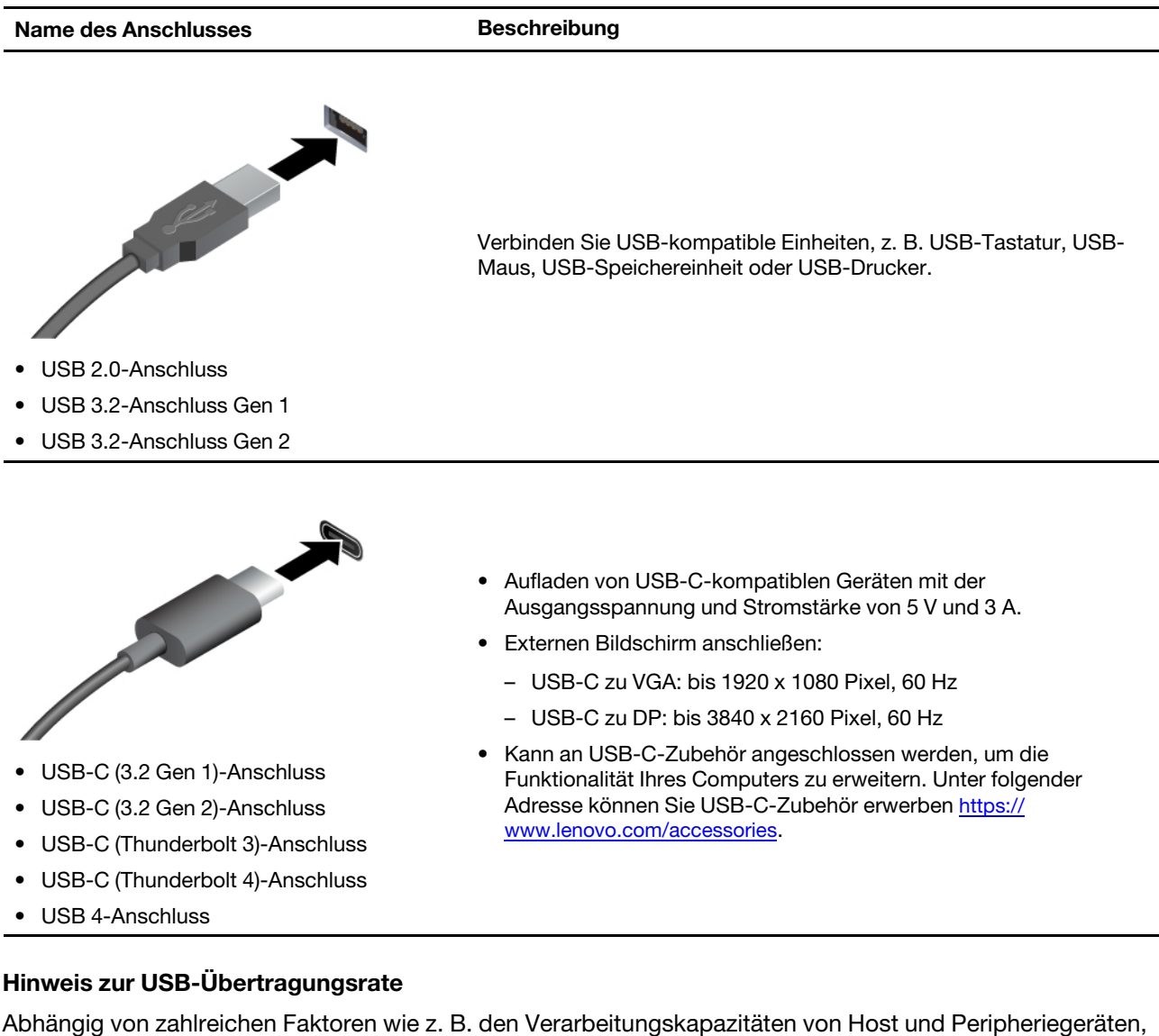

den Dateiattributen und anderen Faktoren im Zusammenhang mit der Systemkonfiguration und Betriebsumgebung variiert die tatsächliche Ubertragungsrate über die verschiedenen USB-Anschlüsse an diesem Gerät und kann u. U. langsamer als die Datenrate sein, die unten für jedes Gerät aufgeführt ist.

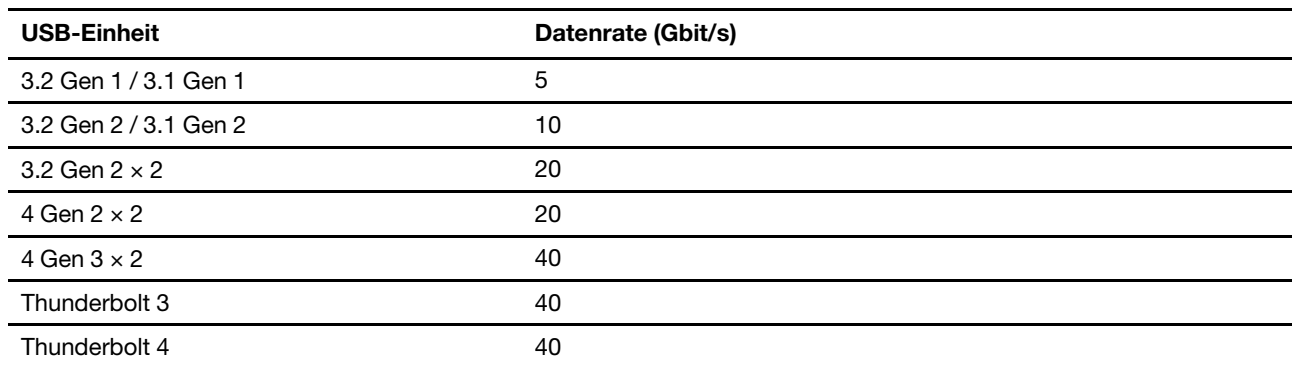

# <span id="page-14-1"></span><span id="page-14-0"></span>**Kapitel 2. Erste Schritte mit Ihrem Computer**

### **Auf Netzwerke zugreifen**

Dieser Abschnitt enthält Informationen zur Verbindung mit einem drahtlosen oder verkabelten Netzwerk.

### <span id="page-14-2"></span>**Verbindung mit Wi-Fi-Netzen herstellen**

Klicken Sie im Windows®-Infobereich auf das Netzwerksymbol und wählen Sie dann das gewünschte Netzwerk für die Verbindung aus. Geben Sie bei Bedarf die erforderlichen Informationen ein.

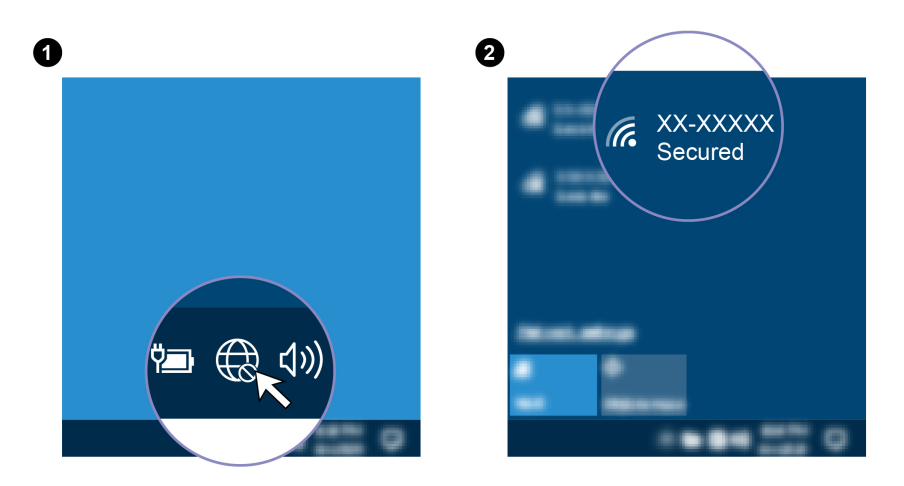

### <span id="page-14-3"></span>Verbindung mit einem Festnetz-Ethernet herstellen (für ausgewählte **(Modelle**

Verbinden Sie Ihren Computer über den Ethernet-Anschluss des Computers mit Hilfe eines Ethernet-Kabels mit einem lokalen Netzwerk.

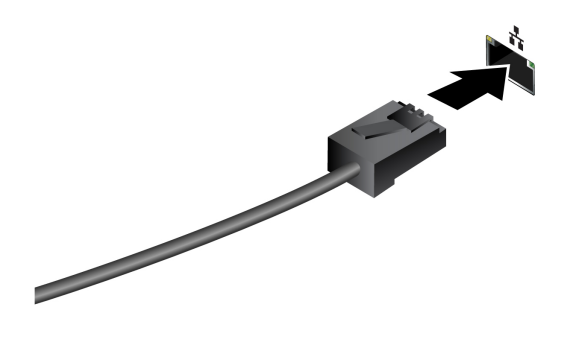

### <span id="page-14-4"></span>**Flugzeugmodus einschalten**

Wenn der Flugzeugmodus aktiviert ist, sind alle Funktionen für drahtlose Verbindungen deaktiviert.

- 1. Geben Sie Flugzeugmodus in das Windows-Suchfeld ein, und drücken Sie dann die Eingabetaste.
- <span id="page-14-5"></span>2. Schalten Sie den Flugzeugmodus ein.

# **Interaktion mit Ihrem Computer**

Ihr Computer bietet Ihnen mehrere Möglichkeiten, um auf dem Bildschirm zu navigieren.

# <span id="page-15-0"></span>**ThinkPad Integrated Earbuds (für ausgewählte Modelle von E15 Gen 4)**

ThinkPad Integrated Earbuds (als In-Ear-Kopfhörer bezeichnet) können Ihre Arbeit bei Anrufen und Konferenzen komfortabler und effizienter machen.

Drücken Sie auf das integrierte Versa Bay (Fach) und ziehen Sie es vorsichtig heraus, um die In-Ear-<br>Kopfhörer zu entnehmen.

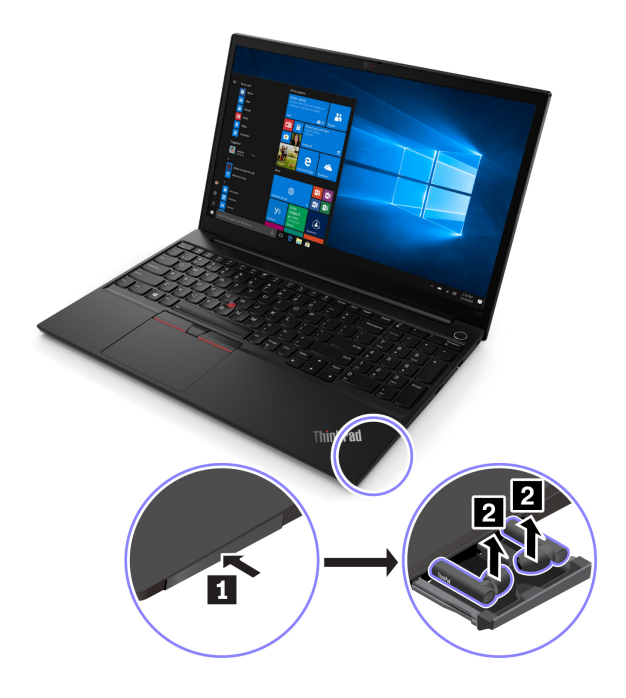

Kopfhörereinstellungen ändern. Um auf Lenovo Bud'dy zuzugreifen, öffnen Sie das Startmenü und klicken In Lenovo Bud'dy wird der Status der In-Ear-Kopfhörer angezeigt und Sie können die In-Ear-

### Sie auf

Weitere Informationen zu den ThinkPad Integrated Earbuds finden Sie unter https://support.lenovo.com/docs/ thinkpad earbuds manual.

### <span id="page-15-1"></span>**verwenden Tastenkombinationen**

Die Sondertasten auf der Tastatur tragen dazu bei, Ihre Arbeit effektiver zu gestalten.

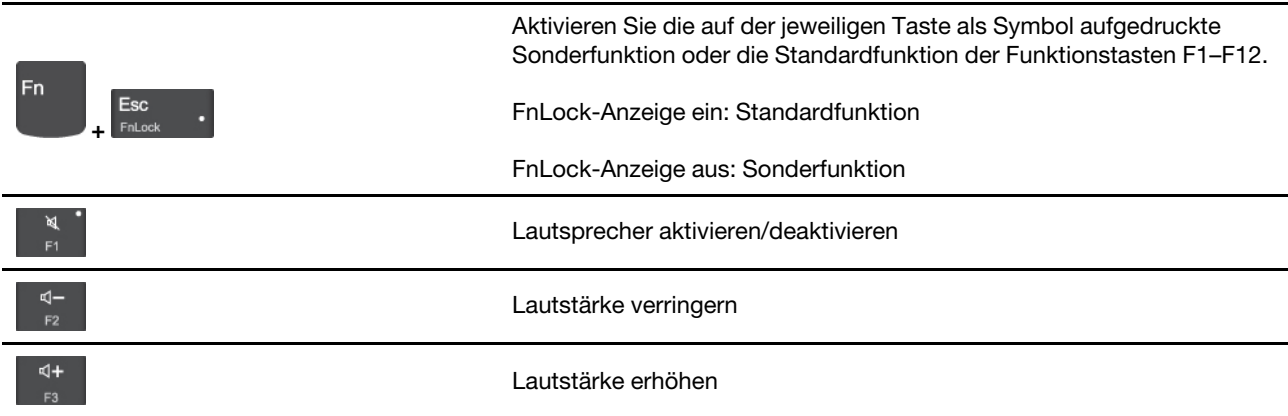

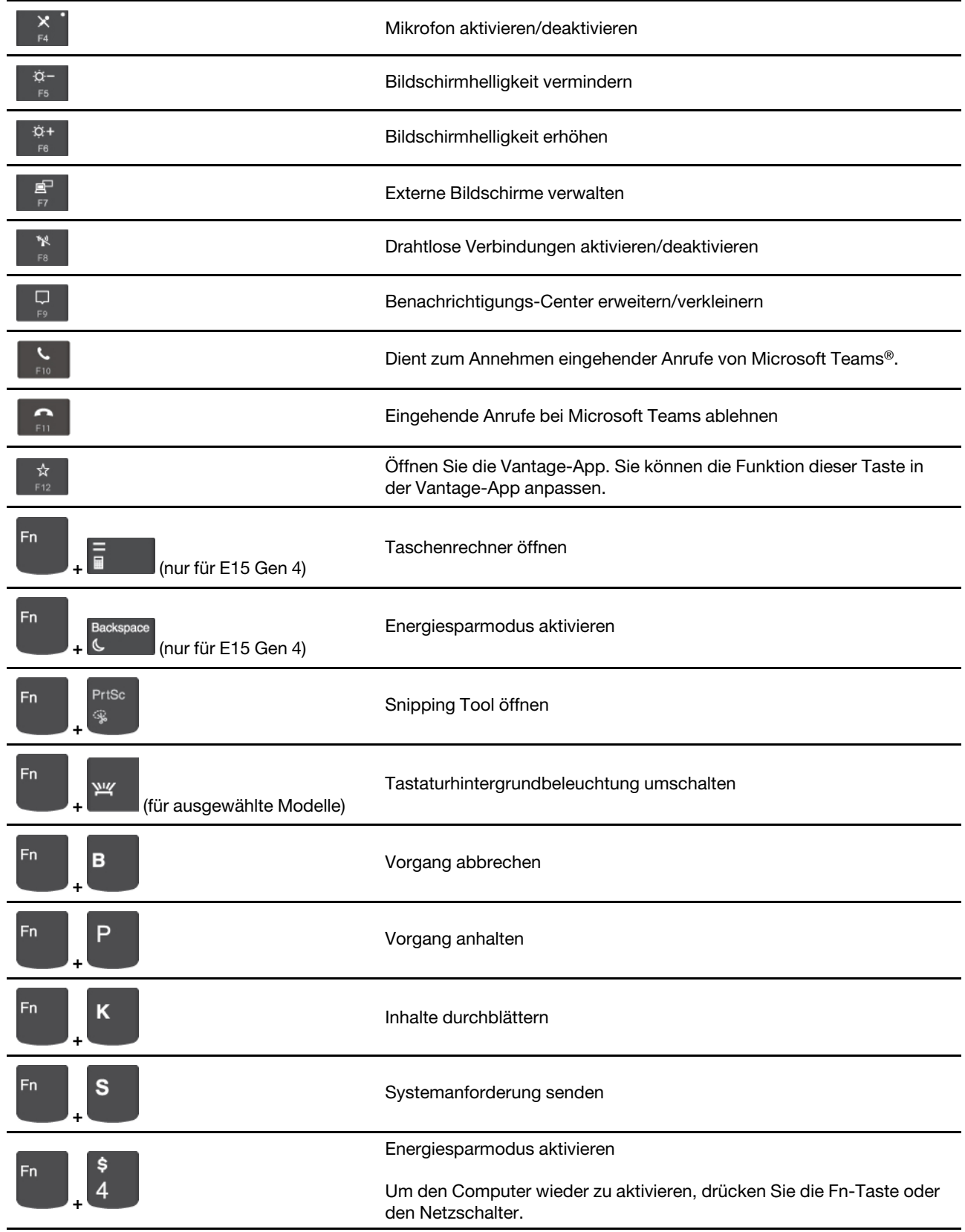

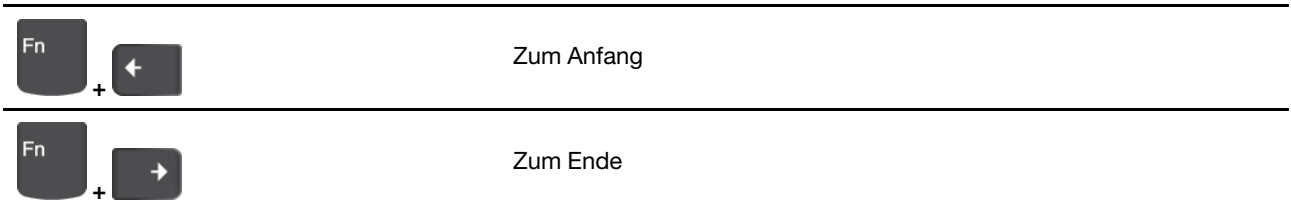

# <span id="page-17-0"></span>**TrackPoint-Zeigereinheit verwenden**

Die TrackPoint-Zeigereinheit ermöglicht es Ihnen, alle Funktionen einer herkömmlichen Maus auszuführen, z. B. Zeiger bewegen, Klicken und Blättern.

### **TrackPoint-Zeigereinheit verwenden**

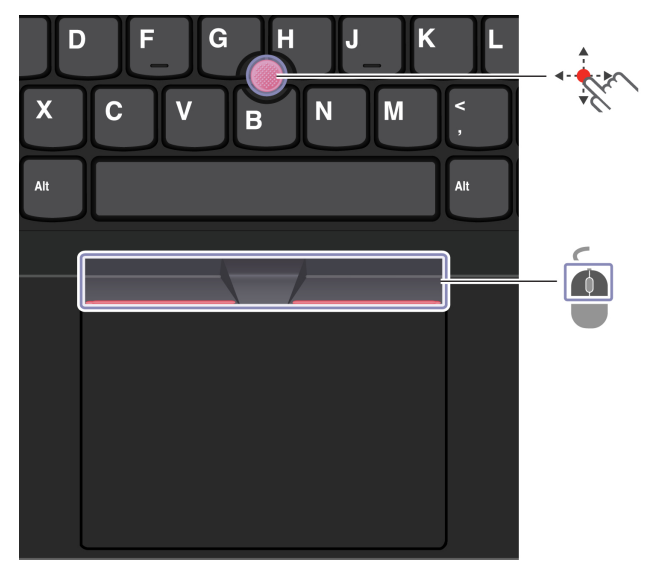

# **Zeigereinheit-TrackPoint**

Legen Sie Ihren Finger auf die rutschfeste Kappe des Stiftes und schieben Sie die Kappe mit leichtem Druck parallel zur Tastatur in die gewünschte Richtung. Der Zeiger auf dem Bildschirm bewegt sich entsprechend. Je mehr Druck Sie ausüben, desto schneller bewegt sich der Zeiger.

# **TrackPoint-Klicktasten**

 $\sqrt{2}$ 

Die linke Klicktaste und die rechte Klicktaste entsprechen der linken und rechten Taste einer herkömmlichen Maus. Halten Sie die gepunktete mittlere Taste mit einem Finger gedrückt und schieben Sie gleichzeitig den TrackPoint-Stift in die vertikale oder horizontale Richtung. Anschließend können Sie im Dokument, auf der Website oder in den Apps blättern.

### **TrackPoint-Zeigereinheit deaktivieren**

Die TrackPoint-Zeigereinheit ist standardmäßig aktiviert. Um die Einheit zu deaktivieren:

- 1. Öffnen Sie das Startmenü und klicken Sie auf Einstellungen → Geräte → Maus.
- 2. Befolgen Sie die angezeigten Anweisungen, um TrackPoint zu deaktivieren.

### Die rutschfeste Kappe des TrackPoint-Stifts austauschen

Anmerkung: Achten Sie darauf, dass die neue Kappe mit Rillen versehen ist **al.** 

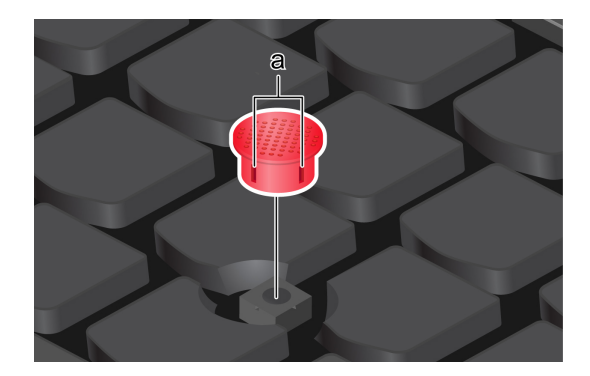

### <span id="page-18-0"></span>**Trackpad verwenden**

Sie können mit dem Trackpad sämtliche Zeige-, Klick- und Blätteraktionen wie mit einer herkömmlichen Maus durchführen.

### **Trackpad verwenden**

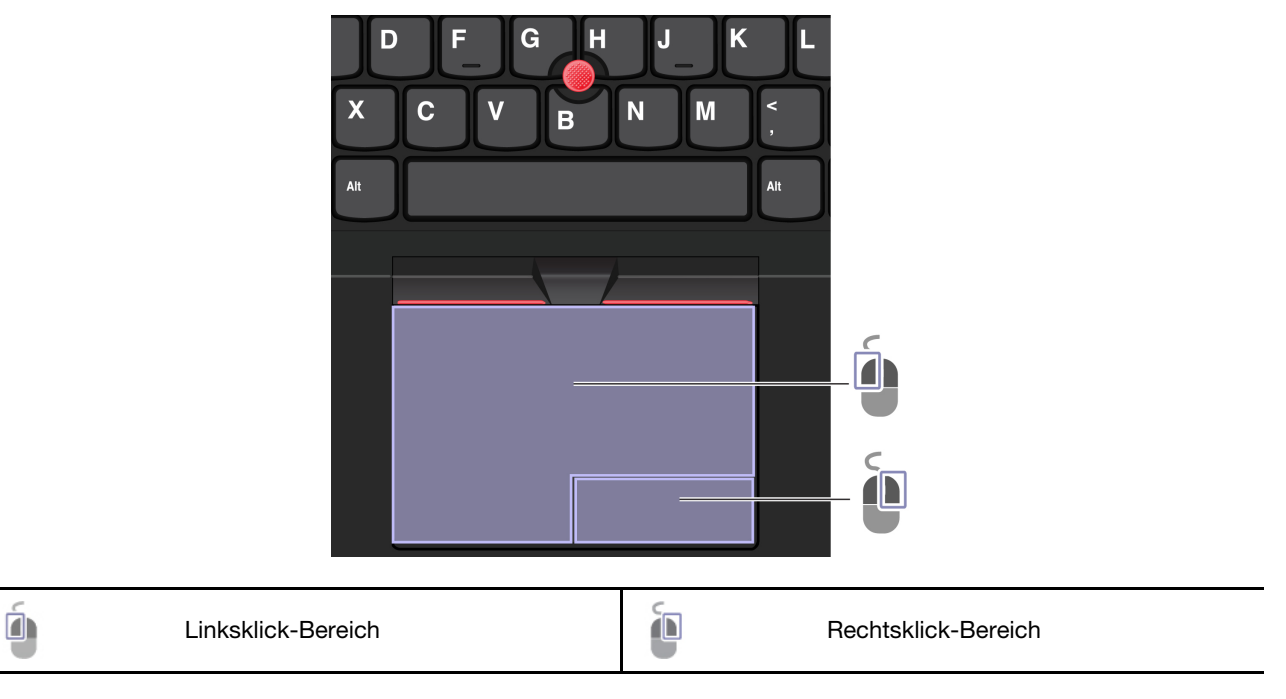

### **Touch-Gesten verwenden**

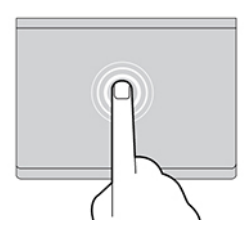

Tippen Sie einmal auf ein Element, um es auszuwählen oder zu öffnen.

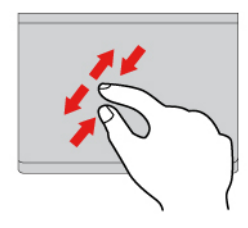

Zoomen Sie mit zwei Fingern herein oder heraus. **Eitern Sie Zoomen Sie durch Elemente**.

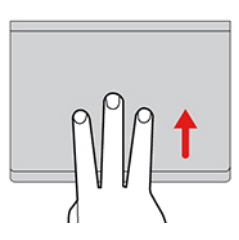

Öffnen Sie die Aufgabenansicht, um alle geöffneten Fenster anzuzeigen.

### **:Anmerkungen**

- Wenn Sie mehrere Finger verwenden, stellen Sie sicher, dass zwischen den Fingern ein kleiner Abstand vorhanden ist.
- Einige Gesten sind nicht verfügbar, wenn die letzte Aktion aus der TrackPoint-Zeigereinheit durchgeführt .wurde
- Einige Gesten sind nur verfügbar, wenn Sie bestimmte Anwendungen verwenden.
- Wenn die Trackpad-Oberfläche ölig oder fettig ist, schalten Sie den Computer zunächst aus. Wischen Sie die Trackpad-Oberfläche anschließend vorsichtig mit einem weichen, fusselfreien Tuch ab, das mit lauwarmem Wasser oder einer für Computer geeigneten Reinigungsflüssigkeit befeuchtet wurde.

Informationen zu weiteren Gesten finden Sie in der Hilfefunktion der Zeigereinheit.

### **Trackpad deaktivieren**

Das Trackpad ist standardmäßig aktiviert. Um die Einheit zu deaktivieren:

- **1.** Öffnen Sie das Startmenü und klicken Sie auf Einstellungen → Geräte → Touchpad.
- 2. Deaktivieren Sie im Abschnitt "Touchpad" die Option Touchpad.

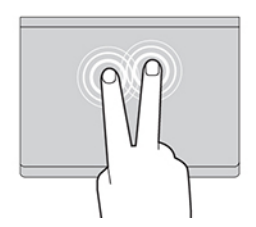

Tippen Sie zweimal schnell, um ein Kontextmenü .anzuzeigen

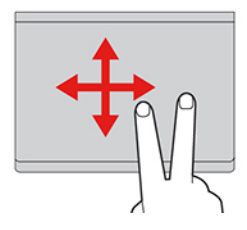

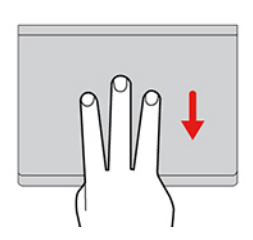

Zeigen Sie das Desktop an.

# <span id="page-20-0"></span>**anschließen Bildschirm Externen**

Für Präsentationen oder um Ihren Arbeitsplatz zu optimieren, können Sie an den Computer einen Projektor oder Monitor anschließen.

### Kabelgebundenen Bildschirm anschließen

Wenn der Computer den externen Bildschirm nicht erkennt, klicken Sie mit der rechten Maustaste an eine freie Stelle auf den Desktop und klicken Sie dann auf Anzeigeeinstellungen. Befolgen Sie dann die angezeigten Anweisungen, um den externen Bildschirm zu erkennen.

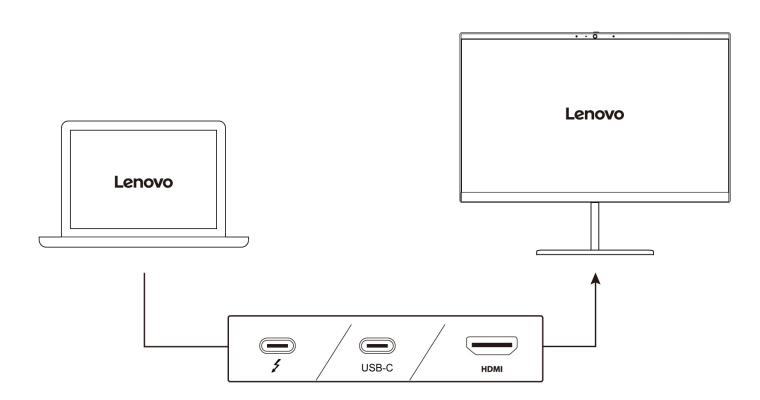

### **Unterstützte Auflösung**

Die folgende Tabelle listet die maximal unterstützte Auflösung des externen Bildschirms auf.

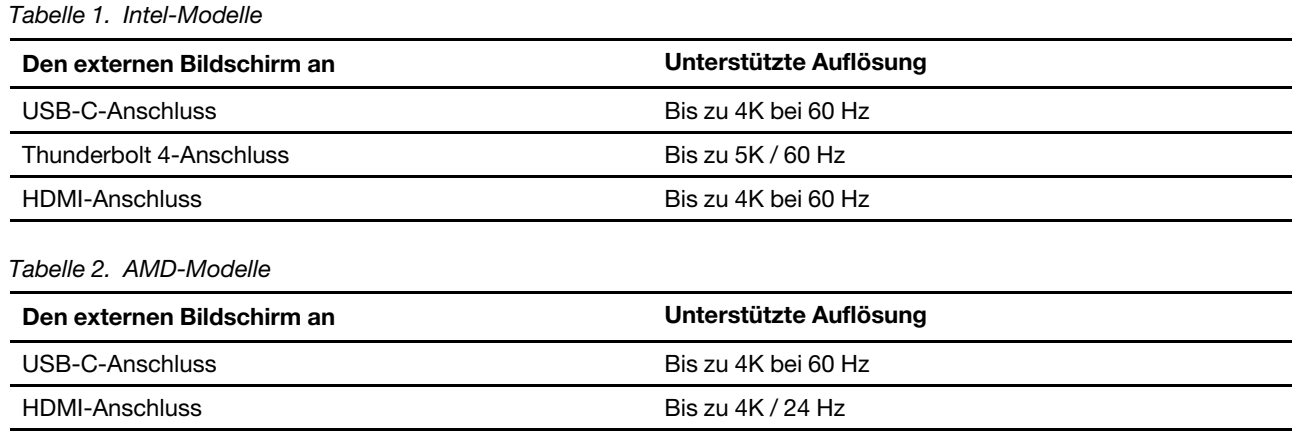

### **Mit drahtlosem Bildschirm verbinden**

Wenn Sie einen drahtlosen Bildschirm verwenden möchten, müssen Computer und externer Bildschirm die Miracast®-Funktion unterstützen.

Drücken Sie Windows-Taste + K und wählen Sie dann einen drahtlosen Bildschirm aus, mit dem Sie eine Verbindung herstellen möchten.

### **einstellen Anzeigemodus**

Drücken Sie die Geweise der die Sie werden den dann den gewünschten Anzeigemodus.

### **ändern Bildschirmeinstellungen**

- 1. Klicken Sie mit der rechten Maustaste auf eine freie Stelle auf dem Desktop und wählen Sie Anzeigeeinstellungen aus.
- 2. Wählen Sie die Anzeige aus, die Sie konfigurieren möchten, und ändern Sie die Anzeigeeinstellungen.

Sie können die Einstellungen für die Computeranzeige und das externe Anzeigegerät ändern. Sie können beispielsweise festlegen, welches Anzeigegerät das primäre und welches das sekundäre Anzeigegerät ist. Sie können auch die Auflösung und die Ausrichtung ändern.

# <span id="page-22-1"></span><span id="page-22-0"></span>**Kapitel 3. Erkunden Sie Ihren Computer**

### Lenovo Apps

Dieser Abschnitt enthält eine Einführung zur Vantage-App.

# <span id="page-22-2"></span>**Die Vantage-App**

Die vorinstallierte Vantage-App ist eine individuelle, zentrale Lösung zur Wartung des Computers mit automatischen Updates und Korrekturen, zur Konfiguration von Hardwareeinstellungen und zum Erhalt personalisierter Unterstützung.

Um auf die Vantage-App zuzugreifen, geben Sie im Windows-Suchfeld Vantage ein.

### **Wichtige Merkmale**

Mit der Vantage-App können Sie:

- Den Gerätestatus einfach erkennen und die Einheiteneinstellungen anpassen.
- UEFI BIOS, Firmware- und Treiber-Updates herunterladen, um den Computer auf dem neuesten Stand zu halten.
- Den Funktionszustand Ihres Computers überwachen und Ihren Computer vor Bedrohungen von außen .schützen
- Hardware Ihres Computers scannen und Hardwarefehler diagnostizieren.
- Sich den Garantiestatus ansehen (online).
- Auf das Benutzerhandbuch und hilfreiche Artikel zugreifen.

### **:Anmerkungen**

- Die verfügbaren Funktionen sind je nach Computermodell unterschiedlich.
- Die Vantage-App führt regelmäßig Updates der Merkmale durch, um Ihre Erfahrung mit dem Computer kontinuierlich zu verbessern. Die Beschreibung der Funktionen unterscheidet sich möglicherweise von der auf der tatsächlichen Benutzeroberfläche

# <span id="page-22-3"></span>**AI Meeting Manager (für ausgewählte Modelle)**

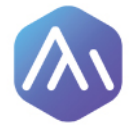

Mit Al Meeting Manager können Sie produktiver, effizienter und ohne Sprachbarrieren an mehrsprachigen Konferenzen teilnehmen. Er wandelt Sprache in Text um, erstellt Echtzeitübersetzungen (von Sprache zu Text) und zeichnet Audio und übersetzten Text auf, damit Sie einfacher Protokoll schreiben können.

### **Auf die App zugreifen**

Wählen Sie eines der folgenden Verfahren aus, um auf AI Meeting Manager zuzugreifen:

- **Öffnen Sie das Startmenü** und klicken Sie auf AI Meeting Manager.
- Geben Sie AI Meeting Manager in das Suchfeld ein.

### **Untertitel/Übersetzer**

Mit dieser Funktion werden Sprache oder Audio während der Konferenz in Echtzeit in Text auf dem Bildschirm übersetzt.

Mit der Untertitelfunktion können Sie fremdsprachige Videos mit übersetzten Untertiteln ansehen.

### **Sprache** zu Text

Mit dieser Funktion wird Sprache zu Text konvertiert. Wählen Sie ein eingabebereites Feld aus (z. B. Dokumentbearbeitungsbereich, Eingabefeld auf einer Website oder Windows-Eingabeleiste), um Text mithilfe von Sprache anstelle einer Tastatureingabe einzugeben.

### **Editor**

Nach einer Konferenz werden das gesamte Audio und der übersetzte Text auf Ihrem Computer gespeichert. Offnen Sie den Editor, um den Datensatz anzuzeigen. Mit dieser Funktion können Sie Konferenzprotokolle einfacher bearbeiten. Sie können Text kopieren, durchsuchen, Korrektur lesen, exportieren oder löschen sowie Audiodateien löschen oder wiedergeben.

### **:Anmerkungen**

- Die neueste Version von Al Meeting Manager können Sie im Microsoft Store herunterladen, indem Sie dort nach dem Namen dieser App suchen.
- Welche Funktionen und Sprachen unterstützt sind, variiert je nach Computermodell und -bereitstellung in den einzelnen Ländern und Regionen.
- Al Meeting Manager führt regelmäßig Updates der Funktionen durch, um Ihre Erfahrung kontinuierlich zu verbessern. Die Beschreibung der Funktionen unterscheidet sich möglicherweise von der auf der tatsächlichen Benutzeroberfläche.

# <span id="page-23-0"></span>**Lenovo Smart Appearance (für ausgewählte Modelle)**

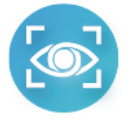

Lenovo Smart Appearance ist eine App zur intelligenten Optimierung und Verschönerung des Kamerabilds, mit der Sie Ihr Aussehen bei Videoanrufen verbessern können. Diese App kann mit einigen bekannten Apps für Videokonferenzen verwendet werden, z. B. Microsoft Teams. Mit Lenovo Smart Appearance können Sie Ihren Hintergrund unscharf machen/anpassen, Ihre Haut glatter und Ihr Gesicht attraktiver aussehen lassen.

Um auf Lenovo Smart Appearance zuzugreifen, geben Sie Lenovo Smart Appearance in das Windows-<br>Suchfeld ein.

### **:Anmerkungen**

- Die verfügbaren Funktionen sind je nach Computermodell unterschiedlich.
- Lenovo Smart Appearance führt regelmäßig Updates der Funktionen durch, um Ihre Erfahrung mit Ihrem Computer kontinuierlich zu verbessern. Die Beschreibung der Funktionen unterscheidet sich möglicherweise von der auf der tatsächlichen Benutzeroberfläche.

### <span id="page-23-1"></span>**Nachtmodus** verwenden

Ihr Computerbildschirm gibt blaues Licht aus. Bei längerer Einwirkung von blauem Licht kann es zu vorübergehender Augenermüdung kommen. Aktivieren Sie den Nachtmodus, um Ihre Augen zu schützen und Augenermüdung zu vermeiden. Wenn der Nachtmodus aktiviert ist, zeigt Ihr Bildschirm wärmere Farben an und reduziert die ausgegebene Menge an blauem Licht.

- 1. Klicken Sie auf das **Info-Center-**Symbol  $\overline{C}$ .
- 2. Klicken Sie auf das **Nachtmodus**-Symbol<sup>-</sup> $\mathbf{\hat{*}}$ , um den Nachtmodus zu aktivieren.

Anmerkung: Klicken Sie auf Erweitern, wenn Sie das Nachtmodus-Symbol nicht finden können.

Weitere Hinweise zur Vermeidung von Augenermüdung finden Sie unter https://www.lenovo.com/us/en/ compliance/visual-fatigue

### **Farbtemperatur anpassen**

- 1. Klicken Sie mit der rechten Maustaste auf das **Nachtmodus** Symbol<sup>\*</sup> und wählen Sie Einstellungen  $öffnen$  aus.
- 2. Klicken Sie auf **Einstellungen für Nachtmodus**. Aktivieren Sie den Schalter für den Nachtmodus.
- 3. Bewegen Sie den Schieberegler, um die Farbtemperatur des Bildschirms anzupassen.

Anmerkung: Ihr Computer hat das TÜV-Siegel für geringe Blaulichtemission. Die Farbtemperatur Ihres Computers ist auf den Standardwert 48 festgelegt.

### **planen Nachtmodus**

- 1. Klicken Sie auf Einstellungen für Nachtmodus. Aktivieren Sie den Schalter für den Nachtmodus.
- 2. Aktivieren Sie den Schalter für Nachtmodus planen.
- <span id="page-24-0"></span>3. Passen Sie die Optionen an Ihre Vorlieben an.

### **Intelligente Funktionen (für ausgewählte Modelle)**

Auf Ihrem Computer ist eventuell Glance by Mirametrix® vorinstalliert. Glance kann Ihre Kopfbewegungen über die Kamera erfassen und Ihren Computer intelligenter und effizienter machen.

### **Glance by Mirametrix verwenden**

Geben Sie 6lance in das Windows-Suchfeld ein, und drücken Sie dann die Eingabetaste.

Anmerkung: Wenn Glance deinstalliert ist, können Sie die Software über https://support.lenovo.com/ [contactus](https://support.lenovo.com/contactus) anfordern.

### **Wichtige Funktionen**

Je nach Modell sind einige Funktionen möglicherweise nicht bei Ihrem Computer verfügbar.

- **Privatsphäre** schützen
	- **Presence Detection:** Der Computer bleibt bei Verwendung aktiv und wird automatisch gesperrt, wenn sich Ihr Kopf nicht mehr im Kamerablickfeld befindet.

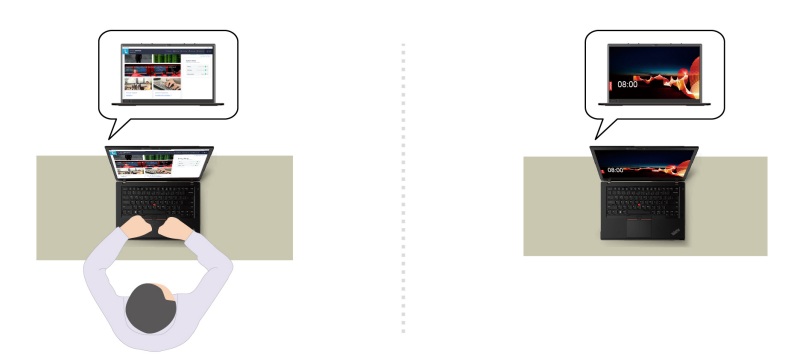

- Privacy Alert: Wenn hinter Ihnen eine Person erkannt wird (sog. "Shoulder-Surfing"), wird auf dem Bildschirm ein Warnsymbol angezeigt.

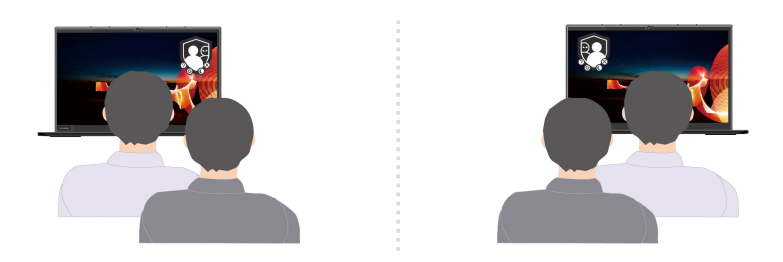

- Privacy Guard: Wenn Shoulder-Surfing erkannt wird, wird der Bildschirm verschwommen gemacht. Drücken Sie die Tastenkombination Alt+F2, damit die Anzeige wieder klar wird.

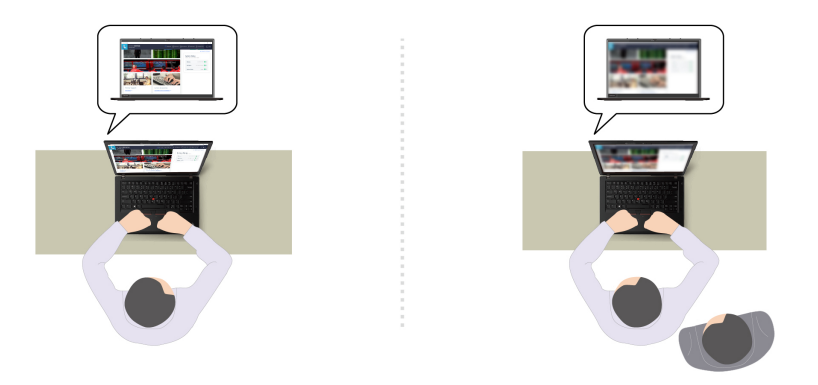

- Smart Display: Der Bildschirm wird verschwommen gemacht, wenn Sie ihn nicht ansehen. Wenn Sie keinen Bildschirm ansehen, werden alle Bildschirme verschwommen gemacht. Drücken Sie die Tastenkombination Alt+F2, damit die Anzeige wieder klar wird.

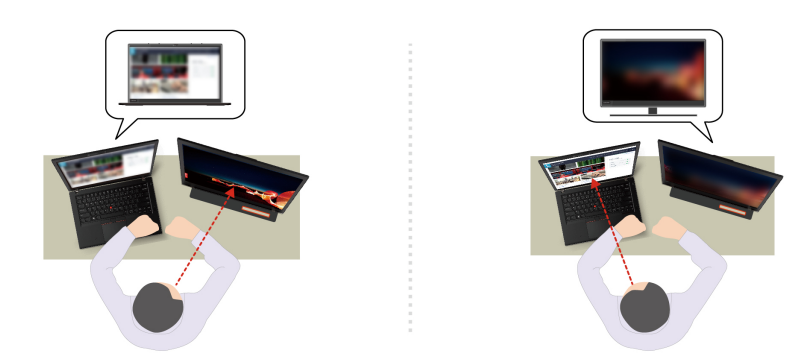

Anmerkung: Wenn Ihr Computer mit einem ePrivacy-Bildschirm ausgestattet ist, können Sie Ihre Daten mithilfe von Glance besser schützen. Weitere Informationen dazu finden Sie unter https:// support.lenovo.com/us/en/videos/vid500144.

- **Produktivität verbessern** 
	- eing **Snap Window:** Wenn Sie ein Fenster auf einem Bildschirm auswählen und das Gesicht zu einem anderen wenden, dockt das Fenster automatisch oben mittig beim angesehenen Bildschirm an.

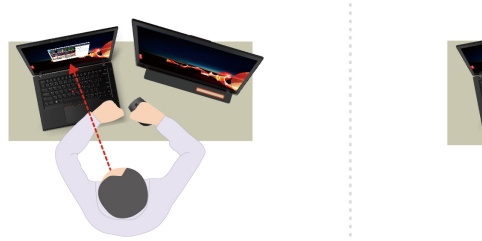

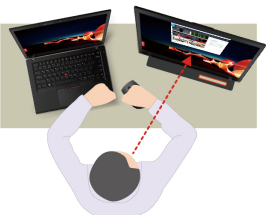

- **Smart Pointer**: Positioniert den Mauszeiger auf dem angesehenen Bildschirm. Wenn sich der Mauszeiger von einem Bildschirm zu einem anderen bewegt, wird er vorübergehend größer dargestellt.

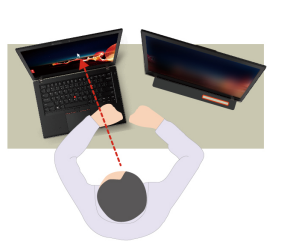

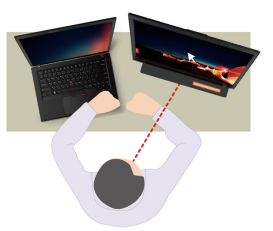

Anmerkung: "Snap Window" und "Smart Pointer" funktionieren nur, wenn der Computer mit externen Bildschirmen verbunden ist. Stellen Sie sicher, dass die externen Bildschirme auf derselben Höhe wie der Computer platziert sind.

- **Digitales Wohlbefinden fördern** 
	- Posture check: Erinnert Sie daran, Ihre Haltung anzupassen, wenn Sie sich zum Bildschirm beugen.
	- 20/20/20 Alert: Erinnert Sie alle 20 Minuten daran, vom Bildschirm wegzuschauen und Ihre Augen 20 Sekunden lang zu entspannen.

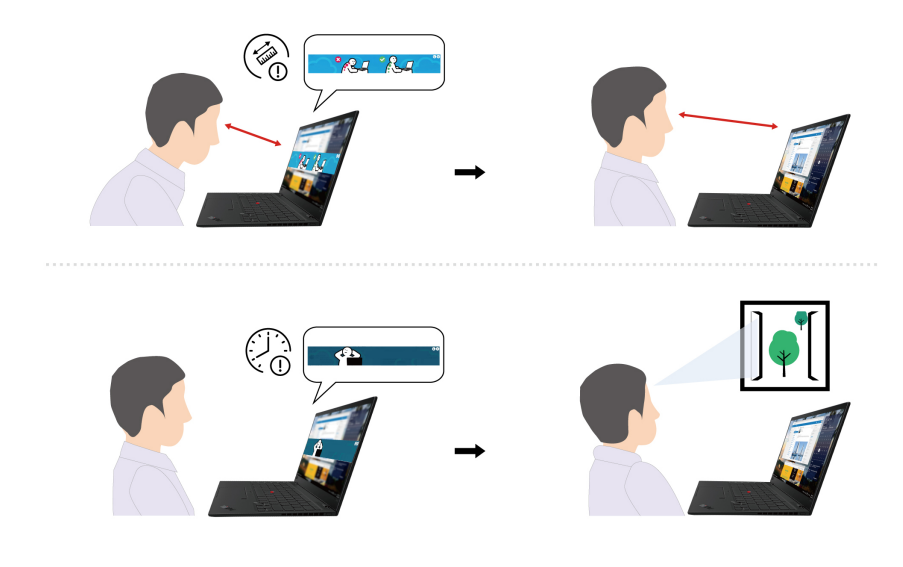

### <span id="page-27-0"></span>**Intelligente Kühlung**

Mit der intelligenten Kühlfunktion können Sie Stromverbrauch, Lüftergeschwindigkeit, Computertemperatur und Leistung anpassen.

### **Modelle mit Windows 10**

Die intelligente Kühlfunktion wird über den Windows-Energieschieberegler angepasst. Diese Funktion wird standardmäßig im automatischen Modus verwendet. Drücken Sie Fn+T, um den automatischen Modus zu aktivieren oder zu deaktivieren.

Anmerkung: Der automatische Modus ist nur für Intel-Modelle verfügbar.

### **Bei Deaktivierung des automatischen Modus:**

Gehen Sie wie folgt vor, um den gewünschten Modus auszuwählen:

- 1. Klicken Sie im Windows-Infobereich auf das Symbol für den Akkuladezustand.
- 2. Bewegen Sie den Schieberegler nach links oder rechts, um den gewünschten Modus auszuwählen.

### **Bei Modellen mit separater GPU:**

- e der Energiesparmodus: Stromverbrauch, Lüftergeschwindigkeit und Leistung werden reduziert, damit der Computer kühler, leiser und energiesparender läuft, was auch die Lebensdauer des Akkus optimiert.
- **dynamisch were Leistung und Leistung werden dynamisch verden dynamisch in Leistung werden dynamisch** ausbalanciert, um eine bessere Benutzererfahrung zu erzielen.
- **Cohermighers** Hochleistungsmodus: Maximale Leistung wird priorisiert, sodass maximale Temperatur und höhere Lüftergeschwindigkeit erlaubt sind.

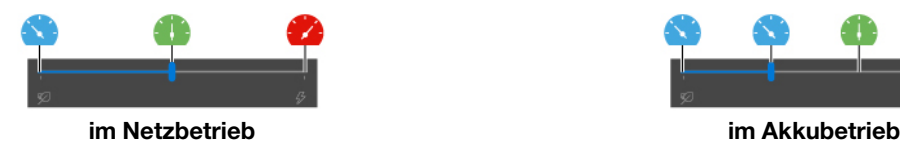

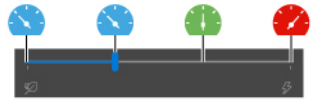

Bei Modellen ohne separate GPU:

- Ger Energiesparmodus: Stromverbrauch. Lüftergeschwindigkeit und Leistung werden reduziert, damit der Computer kühler, leiser und energiesparender läuft, was auch die Lebensdauer des Akkus optimiert.
- **du** Ausbalancierter Modus: Stromverbrauch, Lüftergeschwindigkeit und Leistung werden dynamisch ausbalanciert, um eine bessere Benutzererfahrung zu erzielen.
- Leistungsmodus: Die Leistung wird priorisiert, sodass eine höhere Temperatur und höhere Lüftergeschwindigkeit erlaubt sind.

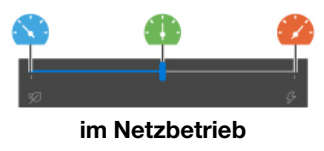

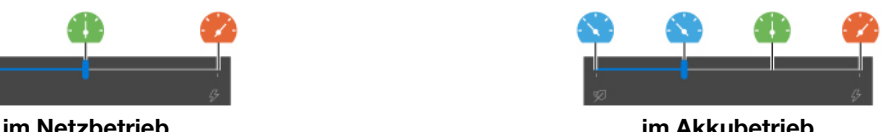

Anmerkung: Bei Modellen mit separater GPU wird die entsprechende GPU basierend auf dem intelligenten Kühlmodus verwendet. Wenn der Modus aktiviert wird, während eine App läuft, wird die App möglicherweise Einstellungen angegeben haben, welche GPU bei welcher App verwendet werden soll, hat diese Vorrang. neu gestartet, um sicherzustellen, dass die entsprechende GPU verwendet wird. Wenn Sie in den Windows-

### **Bei Aktivierung des automatischen Modus:**

• Au Automatischer Modus: Der Computer wird automatisch angepasst, um je nach Ausmaß der Systemaktivität die beste Kombination aus Stromverbrauch, Akkulebensdauer, Computerleistung und Lüftergeschwindigkeit zu erreichen.

### **Modelle mit Windows 11**

Die intelligente Kühlfunktion wird über die Windows-Einstellungen angepasst. Diese Funktion wird standardmäßig im automatischen Modus verwendet. Drücken Sie Fn+T, um den automatischen Modus zu aktivieren oder zu deaktivieren.

**Anmerkung:** Der automatische Modus ist nur für Intel-Modelle verfügbar.

- 1. Klicken Sie mit der rechten Maustaste auf das Akkusymbol in der Taskleiste, um auf die Einstellungen für Energieversorgung und Ruhemodus zuzugreifen.
- 2. Suchen Sie den Energiebereich und wählen Sie einen der folgenden Energiemodi aus.
	- **Bei Deaktivierung des automatischen Modus:** 
		- Beste Energieeffizienz: Stromverbrauch, Lüftergeschwindigkeit und Leistung werden reduziert, um den Computer kühler, leiser und umweltfreundlicher zu machen und so die Lebensdauer des Akkus zu optimieren.
		- Ausbalanciert: Stromverbrauch, Lüftergeschwindigkeit und Leistung werden dynamisch ausbalanciert, um eine bessere Benutzererfahrung zu erzielen.
		- :**Leistung Beste**
			- **Bei Modellen mit separater GPU:** Maximale Leistung wird priorisiert, sodass maximale Temperatur und höhere Lüftergeschwindigkeit erlaubt sind.
			- Bei Modellen ohne separate GPU: Leistung wird priorisiert, sodass eine höhere Temperatur und Lüftergeschwindigkeit erlaubt sind.
	- **Bei aktiviertem automatischen Modus** wird empfohlen, den Energiemodus auf Ausbalanciert einzustellen. Dann wird Ihr Computer automatisch angepasst, um je nach Ausmaß der Systemaktivität die beste Kombination aus Stromverbrauch, Akkulebensdauer, Computerleistung und Lüftergeschwindigkeit zu erreichen.

### **Hochleistungsmodus aktivieren/deaktivieren (nur für Modelle mit separater GPU)**

Damit Sie den Hochleistungsmodus aktivieren oder deaktivieren können, gehen Sie zu https:// pcsupport lenovo.com und laden Sie die entsprechenden EXE-Dateien von der Produktseite herunter. Sie können mithilfe der EXE-Dateien auch die Standardeinstellungen wiederherstellen.

### <span id="page-29-0"></span> **Energieverwaltung**

Nutzen Sie die Informationen in diesem Abschnitt, um das optimale Gleichgewicht zwischen Leistung und Energieeffizienz zu erreichen.

### <span id="page-29-1"></span>**überprüfen Akkuladezustand**

Wechseln Sie zu Einstellungen → System, um den Akkuladezustand zu überprüfen. Weitere Informationen zu Ihrem Akku erhalten Sie in der Vantage-App.

# <span id="page-29-2"></span>**Computer laden**

### Wechselstromnetzteil verwenden

Stromquelle des Netzteils:

- Leistung: 65 W
- Frequenz: 50 bis 60 Hz
- Eingangsspannungsbereich des Netzteils: 100 bis 240 V AC, 50 bis 60 Hz
- Ausgangsleistung des Netzteils: 20 V Gleichstrom, 3,25 A

**Anmerkung:** Einige Modelle werden möglicherweise ohne Netzteile oder Netzkabel geliefert. Verwenden Sie nur zertifizierte Adapter und Netzkabel von Lenovo, die den Anforderungen der jeweiligen nationalen Standards zum Laden des Produkts entsprechen. Es wird empfohlen, die von Lenovo qualifizierten Adapter zu verwenden. Weitere Informationen finden Sie unter https://www.lenovo.com/us/en/compliance/eu-doc.

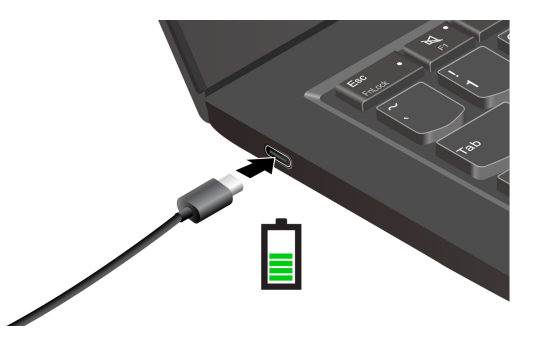

Anmerkung: Sie können die Lebensdauer des Akkus verlängern, indem Sie den Akku verwenden, bis er entladen ist und ihn danach vollständig wieder aufladen, bevor Sie ihn wieder verwenden. Nach der vollständigen Aufladung muss er erst auf 94 % oder darunter entladen werden, bevor er wieder aufgeladen werden kann.

### P-to-P 2.0-Ladefunktion (Peer-to-Peer 2.0) verwenden

Beide USB-C-Anschlüsse am Computer verfügen über die Lenovo-eigene P-to-P 2.0 Ladefunktion. Um die Funktion zu verwenden, muss sichergestellt sein, dass die Optionen **Always On USB** und **Charge in Battery** Mode im UEFI BIOS des Computers aktiviert sind, sodass die Funktion auch bei ausgeschaltetem Computer oder im Ruhezustand funktioniert.

So aktivieren Sie Always On USB und Charge in Battery Mode:

- 1. Drücken Sie die F1-Taste, um das UEFI BIOS-Menü aufzurufen.
- 2. Klicken Sie auf Config → USB und aktivieren Sie dann Always On USB und Charge in Battery Mode.

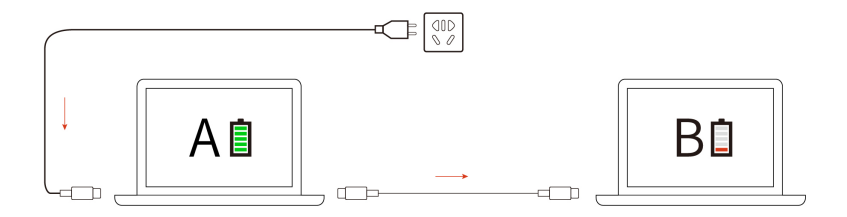

Anmerkung: Die tatsächliche Ladegeschwindigkeit Ihres Computers hängt von vielen Faktoren ab, wie z. B. der verbleibenden Akkuladung der Computer, der Leistung des Netzteils und ob Sie die Computer .verwenden

# <span id="page-30-0"></span>**ändern Energieeinstellungen**

Bei Computern, die den Anforderungen für ENERGY STAR® entsprechen, wird das folgende Energieschema angewendet, wenn der Computer für einen festgelegten Zeitraum nicht genutzt wurde:

- Bildschirm ausschalten: Nach 10 Minuten
- Versetzt den Computer in den Energiesparmodus:
	- Intel-Modelle: Nach 10 Minuten
	- AMD-Modelle: Nach 30 Minuten

So setzen Sie das Energieschema zurück:

- 1. Zeigen Sie die Systemsteuerung unter Verwendung der kleinen oder großen Symbole an.
- 2. Klicken Sie auf Energieoptionen.
- 3. Wählen Sie ein Energieschema aus oder passen Sie eines nach Ihren Wünschen an.

So setzen Sie die Funktion des Netzschalters zurück:

- 1. Zeigen Sie die Systemsteuerung unter Verwendung der kleinen oder großen Symbole an.
- 2. Klicken Sie auf Energieoptionen und anschließend auf Auswählen, was beim Drücken von Netzschaltern geschehen soll im linken Bereich.
- <span id="page-30-1"></span>3. Ändern Sie die Einstellungen nach Wunsch.

### **übertragen Daten**

Mit der integrierten Bluetooth-Technologie können Sie Daten schnell zwischen Einheiten mit denselben Merkmalen übertragen.

# <span id="page-30-2"></span>**Bluetooth-Verbindung einrichten**

Sie können Ihren Computer mit allen Arten von Bluetooth-fähigen Geräten verbinden, wie Tastaturen, Mäuse, Smartphones oder Lautsprecher. Um eine erfolgreiche Verbindung sicherzustellen, stellen Sie die Einheiten maximal 10 m vom Computer entfernt auf.

- 1. Geben Sie Bluetooth in das Windows-Suchfeld ein, und drücken Sie dann die Eingabetaste.
- 2. Schalten Sie Bluetooth ein, wenn es ausgeschaltet ist.
- 3. Wählen Sie eine Bluetooth-Einheit aus und befolgen Sie die Anweisungen auf dem Bildschirm.

# <span id="page-31-0"></span>**Zubehör**

In diesem Abschnitt finden Sie Anweisungen zur Nutzung von Hardwarezubehör, um die Funktionalität Ihres Computers zu erweitern.

# <span id="page-31-1"></span>**erwerben Zubehör**

Wenn Sie die Funktionalität Ihres Computers erweitern möchten, bietet Ihnen Lenovo verschiedene Hardwarezubehörteile und -Upgrades an. Zu diesen Zusatzeinrichtungen zählen unter anderem Speichermodule, Speichereinheiten, Netzkarten, Anschlussreplikatoren sowie Andockstationen, Akkus, Netzteile, Tastaturen und Mäuse.

Rufen Sie für Ihre Bestellungen bei Lenovo die Website https://www.lenovo.com/accessories auf.

# <span id="page-32-1"></span><span id="page-32-0"></span>**Kapitel 4. Computer und Informationen sichern**

### **Computer** sperren

Sichern Sie den Computer mit einer kompatiblen Sicherheits-Kabelverriegelung an einem Tisch oder anderen .Befestigungsmöglichkeiten

Anmerkung: Für die Bewertung, Auswahl und das Anbringen von Schlössern und Sicherheitseinrichtungen sind Sie selbst verantwortlich. Lenovo übernimmt keine Verantwortung für Schlösser und Sicherheitseinrichtungen. Sie können die Kabelschlösser unter https://smartfind.lenovo.com erwerben.

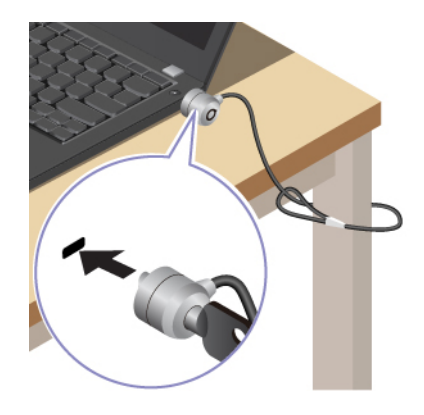

### <span id="page-32-2"></span>**Mit Ihrem Fingerabdruck anmelden (für ausgewählte Modelle)**

Das Lesegerät für Fingerabdrücke ist in den Betriebsspannungsschalter integriert. Nachdem Sie Ihren Fingerabdruck registriert haben, können Sie den Computer einfach durch Drücken des Betriebsspannungsschalters einschalten oder den Bildschirm mit einer einzigen Berührung entsperren. Da es auf diese Weise nicht mehr erforderlich ist, komplexe Kennwörter einzugeben, sparen Sie Zeit und steigern Ihre Produktivität

- 1. Geben Sie Anmeldeoptionen in das Windows-Suchfeld ein, und drücken Sie dann die Eingabetaste.
- 2. Wählen Sie die Fingerabdruck-Einstellung aus und folgen Sie dann der Anweisungen auf dem Bildschirm, um Ihren Fingerabdruck zu registrieren.

Anmerkung: Es empfiehlt sich, den Finger während der Registrierung mittig auf dem Betriebsspannungsschalter zu platzieren und für den Fall einer Verletzung an Ihren Fingern mehrere Finger zu registrieren. Nach der Registrierung werden die Fingerabdrücke automatisch dem Windows-<br>Kennwort zugeordnet.

3. Melden Sie sich mit Ihrem Fingerabdruck an. Wenn die Anzeige des Lesegeräts für Fingerabdrücke durchgehend grün leuchtet, tippen Sie mit dem Finger darauf, um sich zu authentifizieren.

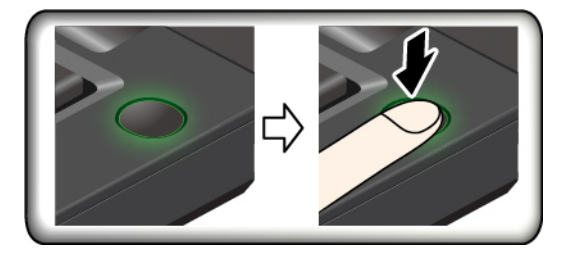

### **Tipps zur Wartung:**

- Kratzen Sie nie mit harten Objekten über die Oberfläche des Lesegeräts.
- Verwenden oder berühren Sie das Lesegerät nicht mit einem nassen, schmutzigen, faltigen oder verletzten Finger.

### <span id="page-33-0"></span>**Mit Ihrer Face ID anmelden (für ausgewählte Modelle)**

Bei Modellen mit einer Webcam-Sichtschutzblende verschieben Sie die Webcam-Sichtschutzblende, um die Kameralinse zu öffnen, bevor Sie die Windows Hello-Gesichtserkennung nutzen.

So erstellen Sie Ihre Face ID und entriegeln Ihren Computer, indem Sie Ihr Gesicht scannen:

- 1. Geben Sie Anmeldeoptionen in das Windows-Suchfeld ein, und drücken Sie dann die Eingabetaste.
- 2. Wählen Sie die Gesichts-ID-Einstellung aus und folgen Sie dann der Anweisungen auf dem Bildschirm, um Ihre Gesichts-ID zu erstellen.

### <span id="page-33-1"></span>**Daten vor Energieverlust schützen (für ausgewählte Modelle)**

Das NVMe (Non-Volatile Memory Express) M.2-Solid-State-Laufwerk verfügt über die Lenovo-eigene PLP-<br>Funktion (Power Loss Protection) zur Vermeidung von Datenverlusten oder Schäden. Falls Ihr Computer nicht reagiert, müssen Sie ihn möglicherweise herunterfahren, indem Sie den Betriebsspannungsschalter ein paar Sekunden lang gedrückt halten. In diesem Fall sorgt die PLP-Funktion dafür, dass Daten auf Ihrem Computer rechtzeitig gespeichert werden. Es besteht jedoch keine Garantie, dass in jeder Situation alle Daten gespeichert werden. So überprüfen Sie den Typ Ihres M.2-Solid-State-Laufwerks:

- 1. Starten Sie den Computer neu. Wenn die Logoanzeige erscheint, drücken Sie die F10-Taste, um zum Lenovo Diagnosefenster zu wechseln.
- 2. Wählen Sie auf der Registerkarte TOOLS anhand der Pfeiltasten **SYSTEM INFORMATION →** .**STORAGE**
- <span id="page-33-2"></span>3. Suchen Sie den Abschnitt Device Type, um die Informationen zu prüfen.

### **Kennwörter-BIOS UEFI**

Sie können Kennwörter im UEFI BIOS (Unified Extensible Firmware Interface Basic Input/Output System) festlegen, um Ihren Computer besser zu schützen.

### <span id="page-33-3"></span>**Kennwortarten**

Sie können im UEFI BIOS ein Startkennwort, ein Administratorkennwort, ein Kennwort zur Systemverwaltung oder ein NVMe-Kennwort festlegen, um Ihren Computer vor unbefugtem Zugriff zu schützen. Sie werden jedoch nicht zur Eingabe eines UEFI BIOS-Kennworts aufgefordert, wenn Sie Ihren Computer aus dem Energiesparmodus heraus aktivieren.

### **Startkennwort**

Wenn Sie ein Startkennwort festgelegt haben, wird bei jedem Einschalten des Computers ein Fenster angezeigt. Geben Sie das richtige Kennwort ein, um den Computer zu verwenden.

### **Administratorkennwort**

Das Administratorkennwort schützt die Systeminformationen, die in UEFI BIOS gespeichert sind. Geben Sie beim Öffnen des UEFI BIOS-Menü das richtige Administratorkennwort im angezeigten Fenster ein. Sie können auch die Eingabetaste drücken, um die Kennwortaufforderung zu überspringen. In diesem Fall können Sie jedoch die meisten Systemkonfigurationsoptionen in UEFI BIOS nicht ändern.

Wenn Sie sowohl ein Administratorkennwort als auch ein Startkennwort festgelegt haben, können Sie mit dem Administratorkennwort beim Einschalten auf den Computer zugreifen. Das Administratorkennwort setzt das Startkennwort außer Kraft.

### **Kennwort zur Systemverwaltung**

Das Kennwort zur Systemverwaltung kann auch die im UEFI BIOS gespeicherten Systeminformationen wie ein Administratorkennwort schützen, hat aber standardmäßig eine geringere Autorität. Das Kennwort zur Systemverwaltung kann über das UEFI BIOS-Menü oder über Windows Management Instrumentation (WMI) mit der Lenovo Client-Management-Schnittstelle festgelegt werden.

Sie können festlegen, dass das Kennwort zur Systemverwaltung die gleiche Berechtigung wie das Administratorkennwort hat, um sicherheitsrelevante Funktionen zu steuern. Um die Autorität des Kennworts zur Systemverwaltung über das UEFI BIOS-Menü anzupassen:

- 1. Starten Sie den Computer neu. Wenn die Logoanzeige erscheint, drücken Sie die Taste F1, um zum UEFI BIOS-Menü zu wechseln.
- 2. Wählen Sie Security → Password → System Management Password Access Control aus.
- 3. Befolgen Sie die angezeigten Anweisungen.

Wenn Sie sowohl das Administratorkennwort als auch das Kennwort zur Systemverwaltung festgelegt haben, überschreibt das Administratorkennwort das Kennwort zur Systemverwaltung. Wenn Sie sowohl das Kennwort zur Systemverwaltung als auch das Startkennwort festgelegt haben, überschreibt das Kennwort zur Systemverwaltung das Startkennwort.

### **NVMe-Kennwörter**

Mit einem NVMe-Kennwort wird verhindert, dass unbefugte Benutzer auf die Daten des Speicherlaufwerks zugreifen. Wenn ein NVMe-Kennwort festgelegt ist, wird bei jedem Zugriff auf das Speicherlaufwerk eine Aufforderung zur Eingabe des richtigen Kennworts angezeigt.

### **Einzelkennwort**•

Wenn ein Einzel-NVMe-Kennwort festgelegt ist, muss der Benutzer das Benutzer-NVMe-Kennwort eingeben, um auf Dateien und Anwendungen auf dem Speicherlaufwerk zugreifen zu können.

### **• Doppelkennwort (Benutzer + Administrator)**

Das Admin-NVMe-Kennwort wird von einem Systemadministrator eingerichtet und verwendet. Dies ermöglicht dem Administrator den Zugriff auf jedes Speicherlaufwerk in einem System oder auf jeden Computer, der mit demselben Netzwerk verbunden ist. Der Administrator kann außerdem jedem Computer im Netzwerk ein Benutzer-NVMe-Kennwort zuweisen. Dieses Benutzer-NVMe-Kennwort kann vom Benutzer ggf. geändert werden, doch nur der Administrator kann es entfernen.

Wenn Sie zur Eingabe eines NVMe-Kennworts aufgefordert werden, drücken Sie die Taste F1, um zwischen dem Admin-NVMe-Kennwort und dem Benutzer-NVMe-Kennwort zu wechseln.

Anmerkungen: Das NVMe-Kennwort ist in folgenden Situationen nicht verfügbar:

- Verwaltungssoftware wurden auf Ihrem Computer installiert und die TCG Opal-Verwaltungssoftware ist • Ein Opal-kompatibles Trusted Computing Group (TCG)-Speicherlaufwerk und eine TCG Opal-.aktiviert
- Ein eDrive-Speicherlaufwerk wurde auf dem Computer mit dem vorinstallierten Windows-Betriebssystem .installiert

# <span id="page-34-0"></span>Kennwort festlegen, ändern oder entfernen

Drucken Sie diese Anweisungen aus, bevor Sie beginnen.

- 1. Starten Sie den Computer neu. Wenn die Logoanzeige erscheint, drücken Sie die Taste F1, um zum UEFI BIOS-Menü zu wechseln.
- 2. Wählen Sie Security → Password mithilfe der Pfeiltasten aus.
- 3. Wählen Sie den Kennworttyp aus. Befolgen Sie dann die angezeigten Anweisungen, um ein Kennwort festzulegen, zu ändern oder zu löschen.

Es empfiehlt sich, die Kennwörter zu notieren und an einem sicheren Ort aufzubewahren. Wenn Sie eines Ihrer Kennwörter vergessen haben, sind möglicherweise erforderliche Reparaturmaßnahmen nicht im Rahmen der Garantie abgedeckt.

### Was Sie tun können, wenn Sie Ihr Startkennwort vergessen haben

Wenn Sie Ihr Startkennwort vergessen haben, gehen Sie wie folgt vor, um das Startkennwort zu entfernen:

- Wenn Sie ein Administratorkennwort festgelegt haben und sich daran erinnern:
	- 1. Starten Sie den Computer neu. Wenn die Logoanzeige erscheint, drücken Sie sofort die F1-Taste.
	- 2. Geben Sie das Administratorkennwort ein, um zum UEFI BIOS-Menü zu gelangen.
	- 3. Wählen Sie mit den Pfeiltasten Security → Password → Power-On Password aus.
	- 4. Geben Sie das aktuelle Administratorkennwort in das Feld **Enter Current Password** ein. Lassen Sie das Feld **Enter New Password** leer und drücken Sie zweimal die Eingabetaste.
	- 5. Drücken Sie im Fenster "Changes have been saved" die Eingabetaste.
	- 6. Drücken Sie die Taste F10, um die Änderungen zu speichern und das UEFI BIOS-Menü zu verlassen.
- Wenn Sie kein Administratorkennwort festgelegt haben, wenden Sie sich an einen von Lenovo autorisierten Service-Provider, um das Startkennwort zu entfernen.

### Was Sie tun können, wenn Sie Ihr NVMe-Kennwort vergessen haben

Wenn Sie das NVMe-Kennwort (Einzelkennwort) bzw. das Benutzer- und das Admin-NVMe-Kennwort (Doppelkennwort) vergessen, kann Lenovo die Kennwörter nicht zurücksetzen oder die Daten vom Speicherlaufwerk wiederherstellen. Sie können sich an einen von Lenovo autorisierten Service-Provider wenden, um das Speicherlaufwerk auszutauschen. Für Teile und Services wird eine Gebühr erhoben. Wenn es sich bei dem Speicherlaufwerk um eine CRU (Customer Replaceable Unit) handelt, können Sie sich auch an Lenovo wenden, um ein neues Speicherlaufwerk zu erwerben und das alte selbst zu ersetzen. Informationen dazu, ob das Speicherlaufwerk eine CRU ist, und zum entsprechenden Austauschverfahren finden Sie im Abschnitt Kapitel 6 "Austausch von CRUs" auf Seite 39.

### Was Sie tun können, wenn Sie Ihr Administratorkennwort vergessen haben

Wenn Sie das Administratorkennwort vergessen haben, gibt es kein Serviceverfahren, um das Kennwort zu entfernen. Sie müssen sich an einen von Lenovo autorisierten Service-Provider wenden, um die Systemplatine auszutauschen. Für Teile und Services wird eine Gebühr erhoben.

### Was Sie tun können, wenn Sie Ihr Kennwort zur Systemverwaltung vergessen haben

Wenn Sie Ihr Kennwort zur Systemverwaltung vergessen haben, gehen Sie wie folgt vor, um das Kennwort zur Systemverwaltung zu entfernen:

- Wenn Sie ein Administratorkennwort festgelegt haben und sich daran erinnern:
	- 1. Starten Sie den Computer neu. Wenn die Logoanzeige erscheint, drücken Sie sofort die F1-Taste.
	- 2. Geben Sie das Administratorkennwort ein, um zum UEFI BIOS-Menü zu gelangen.
	- 3. Wählen Sie mit den Pfeiltasten Security → Password → System Management Password aus.
	- 4. Geben Sie das aktuelle Administratorkennwort in das Feld **Enter Current Password** ein. Lassen Sie das Feld **Enter New Password** leer und drücken Sie zweimal die Eingabetaste.
	- 5. Drücken Sie im Fenster "Changes have been saved" die Eingabetaste.

6. Drücken Sie die Taste F10, um die Änderungen zu speichern und das UEFI BIOS-Menü zu verlassen.

• Wenn Sie kein Administratorkennwort festgelegt haben, wenden Sie sich an einen von Lenovo autorisierten Service-Provider, um das Kennwort zur Systemverwaltung zu entfernen.

# <span id="page-38-1"></span><span id="page-38-0"></span>**Kapitel 5. Erweiterte Einstellungen konfigurieren**

# **BIOS UEFI**

UEFI BIOS ist das erste Programm, das vom Computer ausgeführt wird. Wenn der Computer eingeschaltet wird, führt UEFI BIOS einen Selbsttest durch, um sicherzustellen, dass verschiedene Einheiten im Computer funktionieren.

# <span id="page-38-2"></span>**UEFI BIOS-Menü öffnen**

Starten Sie den Computer neu. Wenn die Logoanzeige erscheint, drücken Sie die Taste F1, um zum UEFI BIOS-Menü zu wechseln.

# <span id="page-38-3"></span>**In der UEFI BIOS-Schnittstelle navigieren**

Durch Drücken der folgenden Tasten können Sie in der UEFI BIOS-Schnittstelle navigieren:

- F1: Allgemeine Hilfe
- F9: Setupstandardwerte
- F10: Speichern und beenden
- F5/F6: Reihenfolge der Bootpriorität ändern
- ↑ ↓ oder Bild ↑/Bild ↓: Seite auswählen/blättern
- ← →: Tastaturfokus verschieben
- Esc: Zurück/Dialog schließen
- Eingabetaste: Untermenü auswählen/öffnen

# <span id="page-38-4"></span>**Datum und Uhrzeit des Systems einstellen**

- 1. Starten Sie den Computer neu. Wenn die Logoanzeige erscheint, drücken Sie die F1-Taste.
- 2. Wählen Sie Date/Time aus und stellen Sie Datum und Zeit für das System wie gewünscht ein.
- 3. Drücken Sie die Taste F10, um die Änderungen zu speichern und das Programm zu verlassen.

### <span id="page-38-5"></span>**Startreihenfolge ändern**

- 1. Starten Sie den Computer neu. Wenn die Logoanzeige erscheint, drücken Sie die F1-Taste.
- 2. Wählen Sie **Startup → Boot** aus. Drücken Sie anschließend die Eingabetaste. Die Liste mit der Standard-Startreihenfolge wird angezeigt.

Anmerkung: Es wird keine bootfähige Einheit angezeigt, wenn der Computer von keiner Einheit gestartet werden kann oder wenn das Betriebssystem nicht gefunden wurde.

- 3. Legen Sie die gewünschte Startreihenfolge fest.
- 4. Drücken Sie die Taste F10, um die Änderungen zu speichern und das Programm zu verlassen.

So ändern Sie die Startreihenfolge temporär:

- 1. Starten Sie den Computer neu. Wenn die Logoanzeige erscheint, drücken Sie die F12-Taste.
- 2. Wählen Sie die Einheit aus, von der der Computer gestartet werden soll, und drücken Sie Eingabe.

# <span id="page-39-0"></span>**UEFI BIOS-Ereignisprotokoll anzeigen**

- 1. Starten Sie den Computer neu. Wenn die Logoanzeige erscheint, drücken Sie die F1-Taste.
- 2. Wählen Sie Main → BIOS Event log aus. Drücken Sie anschließend die Eingabetaste. Die Oberfläche des BIOS-Ereignisprotokolls wird angezeigt.
- 3. Navigieren Sie durch Drücken der folgenden Tasten durch die Oberfläche und sehen Sie sich die Details an, indem Sie die einzelnen Elemente auswählen.
	- ↑ ↓: Tastaturfokus verschieben
	- Bild ↑/Bild ↓: Auf der Seite blättern
	- Eingabetaste: Element auswählen
	- F3: Beenden

Je nach UEFI BIOS-Aktivitäten werden möglicherweise die folgenden BIOS-Ereignisprotokolle auf Ihrem Bildschirm aufgeführt. Jedes Protokoll umfasst das Datum, die Uhrzeit und eine Beschreibung des .Ereignisses

- Power On: In diesem Protokoll wird angezeigt, dass die POST-Routine (Power-On Self-Test, Selbsttest beim Einschalten) beim Startvorgang gestartet wurde. Es umfasst den Grund für das Einschalten, den Startmodus sowie den Grund für das Herunterfahren.
- Subcomponent Code Measurement: Dieses Protokoll gibt an, dass die Messung des Subkomponentencodes funktioniert hat. Es enthält die Ergebnisse der Überprüfung jeder einzelnen Komponente.
- System Preboot Authentication: In diesem Protokoll wird angezeigt, welche Anmeldedaten zur Authentifizierung vor dem Starten bereitgestellt wurden. Es umfasst ein installiertes Kennwort, einen Kennworttyp, ein Eingabegerät und ein Authentifizierungsergebnis.
- **BIOS Password Change:** In diesem Protokoll werden die Änderungen an den UEFI BIOS-Kennwörtern angezeigt. Es umfasst Kennworttyp, Ereignistyp und Ergebnis.
- Subcomponent Self-healing: In diesem Protokoll werden Informationen zu der Unterkomponente angezeigt, in der das Wiederherstellungsereignis stattgefunden hat. Es umfasst Ereignisursache, wiederhergestellte Firmwareversion und Ergebnis.
- BIOS Setup Configuration Change: Dieses Protokoll zeigt Änderungen an der UEFI BIOS-Konfiguration an. Es umfasst den Namen und Wert des Elements.
- Device Change: Dieses Protokoll zeigt Geräteänderungen an. Es umfasst die Ereignisursache und den .Ereignistyp
- System Boot: Dieses Protokoll gibt an, welches Startgerät zum Booten des Systems verwendet wurde. Es enthält die Bootoption, die Beschreibung und eine Dateipfadliste.
- **Exames Tamper:** Dieses Protokoll gibt an, ob Manipulationsereignisse am System aufgetreten sind. Es umfasst die Ereignisursache und den Ereignistyp.
- Runtime Intrusion Detection of SPI Flash: Dieses Protokoll gibt an, ob das System unbefugten/ verdächtigen Zugriff auf SPI Flash erkannt hat. Es enthält die Ereignisursache und die Region.
- On-Demand Measurement: In diesem Protokoll wird angezeigt, ob die On-Demand-Messung funktioniert hat. Es enthält die Ergebnisse der Überprüfung jeder einzelnen Komponente.
- **POST Error**: Dieses Protokoll gibt an, ob während der POST-Routine Fehler aufgetreten sind. Es enthält den Fehlercode.
- Flash Update: Dieses Protokoll gibt an, ob die Flash-Aktualisierung stattgefunden hat. Es umfasst Ereignisursache, aktualisierte Firmwareversion und Ergebnis.
- Set On-Premise: In diesem Protokoll werden Änderungen an der Einstellung für den lokalen Bootvorgang angezeigt. Es umfasst den lokalen Einstellungswert sowie die Änderungsmethode.
- Capsule Update: Dieses Protokoll gibt an, ob die UEFI-Capsule-Firmwareaktualisierung stattgefunden hat. Es umfasst Ereignisursache, aktualisierte Firmwareversion und Ergebnis.
- Log Cleared: Dieses Protokoll gibt an, ob das BIOS-Ereignisprotokoll gelöscht wurde. Es enthält die Ereignisursache und das Ergebnis.
- Shutdown / Reboot: In diesem Protokoll wird angezeigt, ob das UEFI BIOS erfolgreich heruntergefahren oder das System neu gestartet wird. Es umfasst die Ereignisursache und den Ereignistyp.

### <span id="page-40-0"></span>**zurücksetzen Werkseinstellungen auf System**

Mit dieser Funktion können Sie das UEFI BIOS auf den werkseitig voreingestellten Zustand initialisieren, einschließlich aller UEFI BIOS-Einstellungen und internen Daten. So können Sie Benutzerdaten löschen, falls Sie Ihren Computer entsorgen möchten oder er wiederverwendet werden soll.

**Anmerkung: Wenn im UEFI BIOS die Funktionen Intel AMT Control und Absolute Persistence(R) Module** dauerhaft deaktiviert sind, können Sie das System auch dann nicht zurücksetzen, wenn Sie es auf die Werkseinstellungen zurücksetzen.

### System auf die Werkseinstellungen zurücksetzen

- 1. Starten Sie den Computer neu. Wenn die Logoanzeige erscheint, drücken Sie die Taste F1, um zum UEFI BIOS-Menü zu wechseln.
- 2. Wählen Sie Security → Reset System to Factory Default und drücken Sie die Eingabetaste.
- 3. Möglicherweise werden eine Reihe von Warnmeldungen angezeigt. Gegebenenfalls müssen Sie vor dem Zurücksetzen des Systems auf die Werkseinstellungen die folgenden Schritte ausführen.
	- a. Deaktivieren Sie das Absolute Persistence Module.
	- b. Entfernen Sie das NVMe-Kennwort, falls Sie ein solches festgelegt haben.
- 4. Bei einem Computermodell mit RAID-Einstellungen wird ein Fenster angezeigt, das Sie an eventuelle Datenschäden erinnert.
- 5. Wenn Sie Yes auswählen, wird ein Fenster angezeigt, in dem Sie den aktuellen Vorgang bestätigen .können
- 6. Wenn Sie Yes auswählen, wird ein Fenster angezeigt. Geben Sie das Administratorkennwort, das Systemverwaltungskennwort oder das Startkennwort ein.
- 7. Der Computer wird umgehend neu gestartet. Es dauert einige Minuten, bis die Initialisierung abgeschlossen ist.

Anmerkung: Bei diesem Initialisierungsvorgang muss der Bildschirm unter Umständen leer sein. Dies ist vollkommen normal und Sie sollten den Vorgang nicht unterbrechen.

### <span id="page-40-1"></span>**UEFI BIOS aktualisieren**

Wenn Sie ein neues Programm, einen neuen Einheitentreiber oder eine neue Hardwarekomponente installieren, müssen Sie eventuell das UEFI BIOS aktualisieren,

Folgende Methoden stehen für das Herunterladen und Installieren des neuesten Aktualisierungspakets für das UEFI BIOS zur Verfügung:

- Öffnen Sie die Vantage-App, um die verfügbaren Aktualisierungspakete zu überprüfen. Wenn ein aktuelles UEFI BIOS-Aktualisierungspaket verfügbar ist, befolgen Sie dann die angezeigten Anweisungen zum Herunterladen und Installieren des Pakets.
- Rufen Sie https://pcsupport.lenovo.com auf und wählen Sie den Eintrag für Ihren Computer. Befolgen Sie dann die angezeigten Anweisungen zum Herunterladen und Installieren des neuesten UEFI BIOS .Aktualisierungspakets

Mehr Informationen zu UEFI BIOS erhalten Sie in der Knowledge Base Ihres Computers unter https:// pcsupport.lenovo.com.

# <span id="page-41-0"></span>**Online-Authentifizierung über FIDO (Fast ID)**

Ihr Computer unterstützt die Online-Authentifizierung über FIDO (Fast ID), die als Alternative zur kennwortbasierten Authentifizierung verwendet wird, um eine kennwortlose Authentifizierung zu erreichen. Diese neue BIOS-Funktion funktioniert nur, wenn das Startkennwort im UEFI BIOS festgelegt wurde und das FIDO2-USB-Gerät im ThinkShield™ Passwordless Power-On Device Manager (Geräte-Manager für kennwortloses Starten) registriert ist. Mit dieser Funktion können Sie ein Startkennwort eingeben oder das registrierte FIDO2-USB-Gerät verwenden, um den Computer zu starten.

### **FIDO2-USB-Gerät im ThinkShield Passwordless Power-On Device Manager registrieren**

- 1. Schalten Sie den Computer ein.
- 2. Drücken Sie während des Startvorgangs die Taste F12.
- 3. Wenn Sie ein Startkennwort festgelegt haben, wird bei jedem Einschalten des Computers ein Fenster angezeigt. Geben Sie das richtige Kennwort ein, um den Computer zu verwenden.
- 4. Wählen Sie **App Menu → ThinkShield Passwordless Power-On Device Manager** und drücken Sie die .Eingabetaste
- 5. Setzen Sie das FIDO2-Gerät ein, um es zu registrieren. Führen Sie dazu die folgenden Schritte aus:
	- a. Wählen Sie das verfügbare FIDO2-Gerät aus, das im Bereich **Discovered Devices** registriert werden soll.
	- b. Im ersten angezeigten Fenster bestätigen Sie das ausgewählte Gerät. Klicken Sie auf Yes.
	- c. Wenn Sie ein Startkennwort eingerichtet haben, wird ein Fenster geöffnet. Geben Sie das korrekte Kennwort ein.
	- d. Das Fenster User operation request wird angezeigt. Drücken Sie eine Taste auf dem verbundenen FIDO2-Gerät und befolgen Sie die Anweisung auf dem Bildschirm, um das Fenster zu schließen.
	- e. Drücken Sie die Esc-Taste, um den Vorgang zu beenden und den Computer neu zu starten.

### **:Anmerkungen**

- Wenn Sie die Registrierung Ihrer Geräte aufheben möchten, klicken Sie im Bereich **My Device** auf das FIDO2-Gerät, dessen Registrierung Sie aufheben möchten, und geben Sie zur Überprüfung das richtige Startkennwort ein.
- Wenn Sie mehrere FIDO2-Geräte mit einer allgemeinen Kennung für die Registrierung verwenden, kann nur ein Gerät verfügbar sein.

### Mit der kennwortlosen Authentifizierung am System anmelden

- 1. Starten Sie den Computer neu.
- 2. Das Fenster ThinkShield Passwordless Power-On Authentication wird angezeigt.
- 3. Setzen Sie das registrierte FIDO2-Gerät zur Erkennung ein.
- 4. Befolgen Sie dann die Bildschirmanweisung, um die Taste auf Ihrem FIDO2-Gerät zur Überprüfung zu drücken.
- 5. Nachdem das Gerät überprüft wurde, wird der Startvorgang fortgesetzt.

Anmerkung: Sie sollten das FIDO2-Gerät einsetzen oder innerhalb von 60 Sekunden ein Startkennwort eingeben. Andernfalls wird der Computer automatisch heruntergefahren.

## <span id="page-42-0"></span>**Windows-Betriebssystem und Treiber installieren**

Dieser Abschnitt enthält Anweisungen zur Installation des Windows-Betriebssystems und der .Einheitentreiber

### **Ein Windows-Betriebssystem installieren**

Microsoft nimmt ständig Aktualisierungen am Windows-Betriebssystem vor. Überprüfen Sie vor der Installation einer bestimmten Windows-Version die Kompatibilitätsliste für die Windows-Version. Weitere Informationen dazu finden Sie unter https://support.lenovo.com/us/en/solutions/windows-support.

### Achtung:

- Wir empfehlen Ihnen, Ihr Betriebssystem über offizielle Kanäle zu aktualisieren. Inoffizielle Updates können zu Sicherheitsrisiken führen.
- Bei der Installation eines neuen Betriebssystems werden alle Daten auf Ihrem internen Speicherlaufwerk gelöscht, einschließlich der in einem verborgenen Ordner gespeicherten Daten.
	- 1. Wenn Sie die Windows-Funktion BitLocker® Drive Encryption nutzen und Ihr Computer über ein Trusted Platform Module verfügt, stellen Sie sicher, dass die Funktion deaktiviert ist.
- 2. Stellen Sie sicher, dass der Sicherheitschip auf **Active** eingestellt ist.
	- a. Starten Sie den Computer neu. Wenn die Logoanzeige erscheint, drücken Sie die Taste F1, um zum UEFI BIOS-Menü zu wechseln.
	- **b.** Wählen Sie Security → Security Chip und drücken Sie die Eingabetaste. Das Untermenü Security **Chip** wird geöffnet.
	- c. Stellen Sie sicher, dass der Sicherheitschip für TPM 2.0 auf **Active** eingestellt ist.
	- d. Um die Einstellungen zu speichern und das Programm zu verlassen, drücken Sie F10.
- 3. Schließen Sie das Laufwerk mit dem Installationsprogramm für das Betriebssystem an den Computer .an
- 4. Starten Sie den Computer neu. Wenn die Logoanzeige erscheint, drücken Sie die Taste F1, um zum UEFI BIOS-Menü zu wechseln.
- 5. Wählen Sie Startup  $\rightarrow$  Boot, um das Untermenü Boot Priority Order anzuzeigen.
- 6. Wählen Sie das Laufwerk mit dem Installationsprogramm für das Betriebssystem aus, z. B. USB HDD. Drücken Sie dann die Esc-Taste

Achtung: Nach dem Andern der Startreihenfolge müssen Sie bei einem Kopier-, Speicher- oder Formatierungsvorgang sicherstellen, die korrekte Einheit auszuwählen. Wenn Sie die falsche Einheit auswählen, können die Daten auf dieser Einheit gelöscht oder überschrieben werden.

- 7. Wählen Sie Restart aus und stellen Sie sicher, dass OS Optimized Defaults aktiviert ist. Um die Einstellungen zu speichern und das Programm zu verlassen, drücken Sie anschließend F10.
- 8. Befolgen Sie die angezeigten Anweisungen, um die Gerätetreiber und die notwendigen Programme zu .installieren
- 9. Nach der Installation der Einheitentreiber führen Sie "Windows Update" aus, um die neuesten Updates (z. B. Sicherheitspatches) abzurufen.

### **Installieren der Einheitentreiber**

Sie sollten die aktuellen Treiber für Komponenten herunterladen, wenn Sie feststellen, dass die Leistung dieser Komponenten nicht ausreichend ist oder wenn Sie eine Komponente hinzugefügt haben. Dadurch wird der Treiber als mögliche Fehlerursache ausgeschlossen. Folgende Methoden stehen für das Herunterladen und Installieren des neuesten Treibers zur Verfügung:

- Öffnen Sie die Vantage-App, um die verfügbaren Aktualisierungspakete zu überprüfen. Wählen Sie die gewünschten Aktualisierungspakete aus und befolgen Sie die angezeigten Anweisungen, um die Pakete herunterzuladen und zu installieren.
- Rufen Sie https://pcsupport.lenovo.com auf und wählen Sie den Eintrag für Ihren Computer. Befolgen Sie dann die angezeigten Anweisungen, um die erforderlichen Treiber und die Software herunterzuladen und zu installieren.

# <span id="page-44-0"></span>**Kapitel 6. Austausch von CRUs**

CRUs (Customer Replaceable Units - durch den Kunden austauschbare Funktionseinheiten) sind Teile, die vom Kunden selbst aufgerüstet oder ersetzt werden können. Die Computer umfassen die folgenden CRU-<br>Typen:

- Self-Service-CRUs: Teile, die sehr einfach vom Kunden selbst oder von einem qualifizierten Servicetechniker (mit zusätzlichen Kosten) installiert oder ersetzt werden können.
- Optional-Service-CRUs: Teile, deren Installation oder Austausch umfangreichere Fähigkeiten des Kunden erfordern. Die Teile können auch im Rahmen der Garantie für den Computer des Kunden von qualifizierten Servicetechnikern installiert oder ausgetauscht werden.

Wenn Sie eine CRU selbst installieren möchten, sendet Lenovo Ihnen die CRU zu. CRU-Informationen sowie Anweisungen zum Austausch der CRU werden mit dem Produkt geliefert und sind auf Anfrage jederzeit bei Lenovo erhältlich. Sie müssen möglicherweise die fehlerhafte Komponente, die durch die CRU ersetzt wird, zurücksenden. Ist eine Rückgabe vorgesehen: (1) sind im Lieferumfang der Ersatz-CRU Anweisungen für die Rückgabe, ein bereits frankierter Versandaufkleber und ein Versandkarton enthalten, und (2) kann Lenovo dem Kunden die Ersatz-CRU in Rechnung stellen, falls der Kunde die fehlerhafte CRU nicht innerhalb von dreißig (30) Tagen nach Erhalt der Ersatz-CRU zurückschickt. Die vollständigen Einzelheiten finden Sie in der Dokumentation zur begrenzten Herstellergarantie von Lenovo unter https://www.lenovo.com/warranty/llw 02.

### <span id="page-44-1"></span>**Liste-CRU**

Die folgenden CRUs sind für Ihren Computer erhältlich.

### Self-Service-CRUs

- Netzteil\*
- Netzkabel\*
- ThinkPad Integrated Earbuds\* (für ausgewählte Modelle von E15 Gen 4)

### **Optional-Service-CRUs**

- Baugruppe der unteren Abdeckung
- Separates Speichermodul\*
- Halterung des Speichermoduls
- M.2 Solid-State-Laufwerk
- \* für ausgewählte Modelle

Anmerkung: Der Austausch von oben nicht aufgelisteten Komponenten, einschließlich des internen Akkus, muss durch eine von Lenovo autorisierte Reparaturwerkstatt oder Fachkraft durchgeführt werden. Weitere Informationen finden Sie unter https://support.lenovo.com/partnerlocation.

### <span id="page-44-2"></span>**Schnellstart und integrierten Akku deaktivieren**

Stellen Sie vor dem Austausch jeder CRU sicher, dass Sie zunächst den Schnellstart und anschließend den internen Akku deaktiviert haben.

So deaktivieren Sie den Schnellstart:

1. Zeigen Sie die **Systemsteuerung** unter Verwendung der kleinen oder großen Symbole an.

- 2. Klicken Sie auf Energieoptionen und anschließend auf Auswählen, was beim Drücken von Netzschaltern geschehen soll im linken Bereich.
- 3. Klicken Sie oben auf **Einige Einstellungen sind momentan nicht verfügbar**.
- 4. Klicken Sie bei der entsprechenden Aufforderung der Benutzerkontensteuerung auf **Ja**.
- 5. Deaktivieren Sie das Kontrollkästchen **Schnellstart aktivieren** und klicken Sie dann auf Änderungen .**speichern**

So deaktivieren Sie den internen Akku:

- 1. Computer erneut starten Wenn die Logoanzeige erscheint, drücken Sie sofort die Taste F1, um zum UEFI BIOS-Menü zu wechseln.
- 2. Wählen Sie **Config → Power** aus. Das Untermenü Power wird angezeigt.
- 3. Wählen Sie das Menü Disable Built-in Battery aus und drücken Sie anschließend die Eingabetaste.
- 4. Wählen Sie im Fenster "Setup Confirmation" die Option Yes aus. Der Computer wird anschließend ausgeschaltet und die integrierten Akkus werden deaktiviert. Warten Sie drei bis fünf Minuten, damit der Computer abkühlen kann.

### <span id="page-45-0"></span>**austauschen CRU**

Folgen Sie dem Austauschverfahren, um eine CRU auszutauschen.

# <span id="page-45-1"></span>**Baugruppe der unteren Abdeckung**

### **Voraussetzung**

Bevor Sie beginnen, lesen Sie den Abschnitt Allgemeine Hinweise zu Sicherheit und Kompatibilität und drucken Sie die folgenden Anweisungen aus.

Anmerkungen: Tauschen Sie in folgenden Situationen die Baugruppe für die untere Abdeckung nicht aus. Anderenfalls besteht die Gefahr eines Kurzschlusses.

- Wenn in Ihrem Computer ein austauschbarer Akku installiert ist
- Wenn der Computer an das Netzteil angeschlossen ist

Gehen Sie zum Zugreifen wie folgt vor:

- 1. Deaktivieren Sie den internen Akku. Informationen hierzu finden Sie im Abschnitt "Schnellstart und integrierten Akku deaktivieren" auf Seite 39.
- 2. Schalten Sie den Computer aus und entfernen Sie das Netzteil und alle Kabel vom Computer.
- 3. Klappen Sie den LCD-Bildschirm herunter und drehen Sie den Computer um.

### **Entfernungsverfahren**

### **E14 Gen 4**

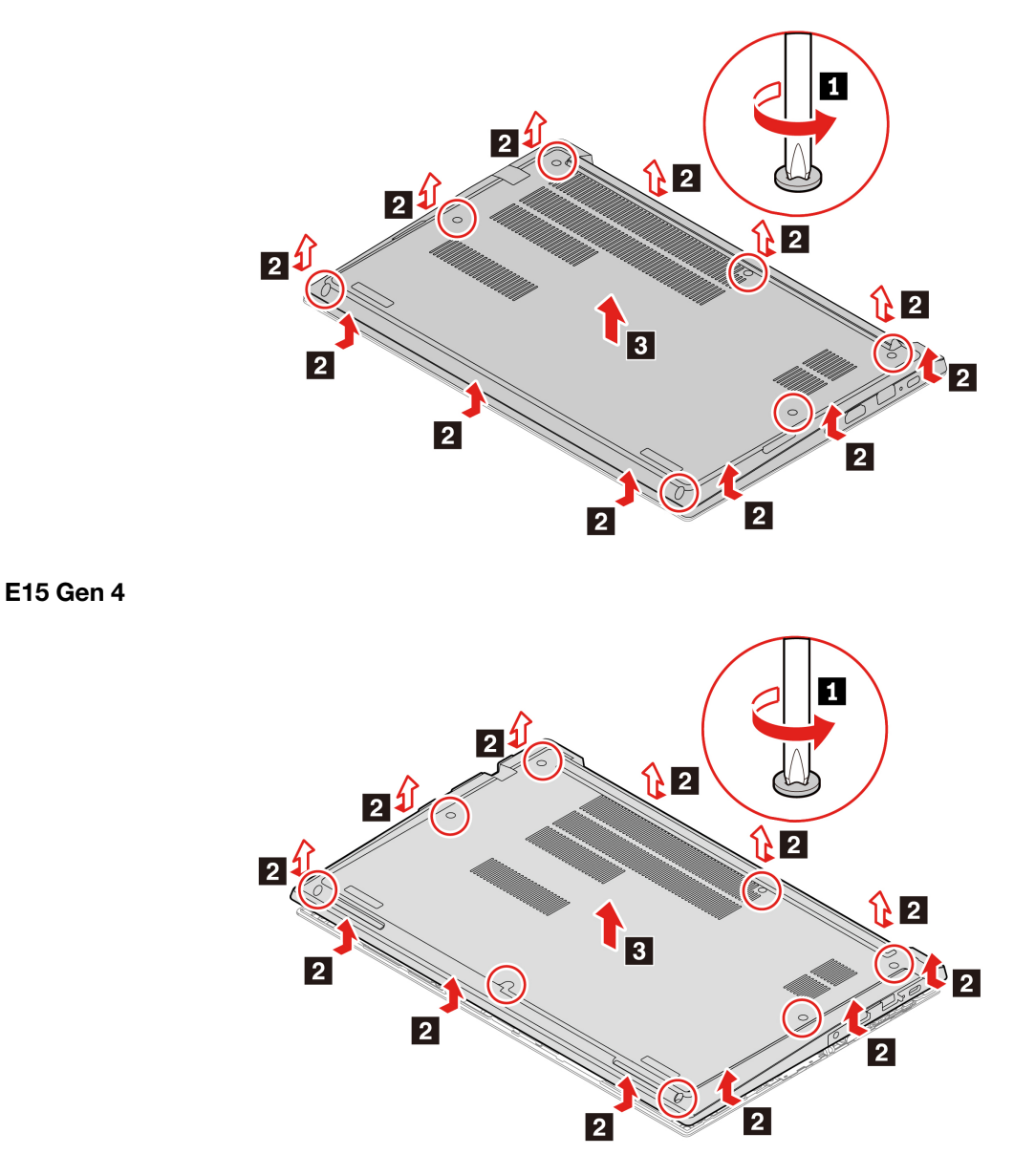

### **Fehlerbehebung**

Wenn der Computer nicht startet, nachdem Sie die Baugruppe der unteren Abdeckung wieder angebracht haben, trennen Sie das Netzteil vom Computer und schließen Sie es dann wieder an.

# <span id="page-46-0"></span>**Separates Speichermodul (für ausgewählte Modelle)**

### **Voraussetzung**

Bevor Sie beginnen, lesen Sie den Abschnitt Allgemeine Hinweise zu Sicherheit und Kompatibilität und drucken Sie die folgenden Anweisungen aus.

Achtung: Berühren Sie am Speichermodul nicht den Rand mit den Kontakten. Andernfalls kann das Speichermodul beschädigt werden.

Gehen Sie zum Zugreifen wie folgt vor:

- 1. Deaktivieren Sie den internen Akku. Informationen hierzu finden Sie im Abschnitt "Schnellstart und integrierten Akku deaktivieren" auf Seite 39.
- 2. Schalten Sie den Computer aus und entfernen Sie das Netzteil und alle Kabel vom Computer.
- 3. Klappen Sie den LCD-Bildschirm herunter und drehen Sie den Computer um.
- 4. Entfernen Sie die Baugruppe der unteren Abdeckung. Informationen hierzu finden Sie im Abschnitt "Baugruppe der unteren Abdeckung" auf Seite [40](#page-45-1).

### **Entfernungsverfahren**

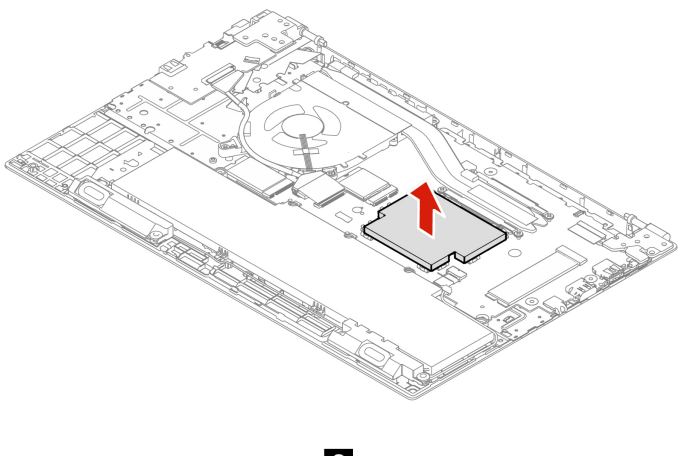

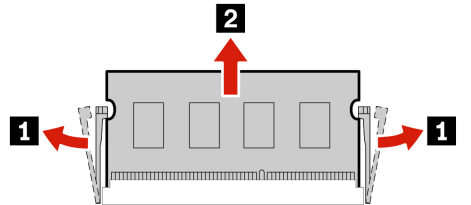

#### **Installationsverfahren**

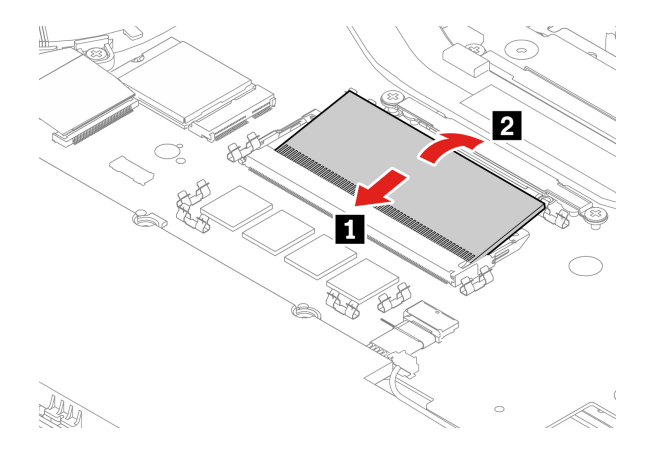

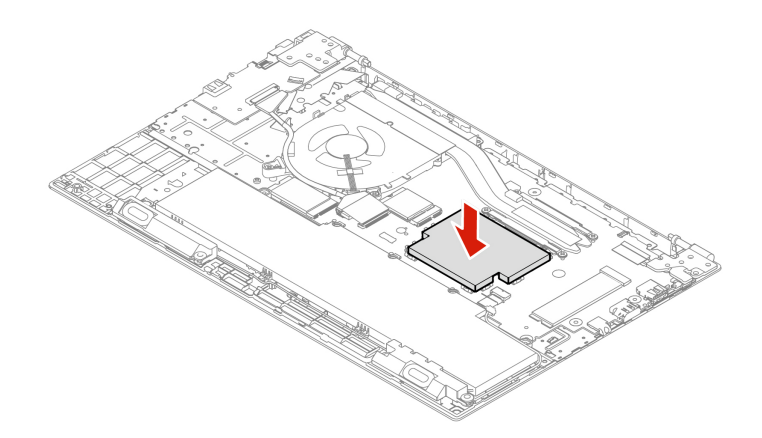

# <span id="page-48-0"></span>**M.2 Solid-State-Laufwerk**

### **Voraussetzung**

Bevor Sie beginnen, lesen Sie den Abschnitt Allgemeine Hinweise zu Sicherheit und Kompatibilität und drucken Sie die folgenden Anweisungen aus.

Achtung: Nach dem Austausch eines M.2 Solid-State-Laufwerks müssen Sie eventuell ein neues Betriebssystem installieren. Informationen zum Installieren eines neuen Betriebssystems finden Sie im Abschnitt "Windows-Betriebssystem und Treiber installieren" auf Seite [37](#page-42-0).

Das M.2-Solid-State-Laufwerk ist eine sehr empfindliche Einheit. Durch unsachgemäße Behandlung können Beschädigungen und dauerhafter Datenverlust verursacht werden.

Beachten Sie bei der Handhabung des M.2-Solid-State-Laufwerks die folgenden Richtlinien:

- Sie sollten das M.2-Solid-State-Laufwerk nur entnehmen, wenn Sie die Speicherkapazität erhöhen möchten oder das Laufwerk repariert werden soll. Das M.2-Solid-State-Laufwerk ist nicht für häufiges Austauschen geeignet.
- Erstellen Sie vor dem Austausch des M.2-Solid-State-Laufwerks eine Sicherungskopie aller Daten, die Sie behalten möchten.
- Drücken Sie nicht auf das M.2-Solid-State-Laufwerk.
- Berühren Sie nicht die Kontaktkante oder die Platine des M.2 Solid-State-Laufwerks. Andernfalls könnte das M.2-Solid-State-Laufwerk beschädigt werden.
- Setzen Sie das M.2-Solid-State-Laufwerk keinen Stößen oder Vibrationen aus. Legen Sie das M.2-Solid-<br>State-Laufwerk auf ein weiches Material, z. B. ein Tuch, um Erschütterungen zu dämpfen.

Gehen Sie zum Zugreifen wie folgt vor:

- 1. Deaktivieren Sie den internen Akku. Informationen hierzu finden Sie im Abschnitt "Schnellstart und integrierten Akku deaktivieren" auf Seite [39](#page-44-2).
- 2. Schalten Sie den Computer aus und entfernen Sie das Netzteil und alle Kabel vom Computer.
- 3. Schließen Sie den LCD-Bildschirm, und drehen Sie den Computer um.
- 4. Entfernen Sie die untere Abdeckung. Informationen hierzu finden Sie im Abschnitt "Baugruppe der unteren Abdeckung" auf Seite [40](#page-45-1).

### **Entfernungsverfahren Langes M.2-Solid-State-Laufwerk**

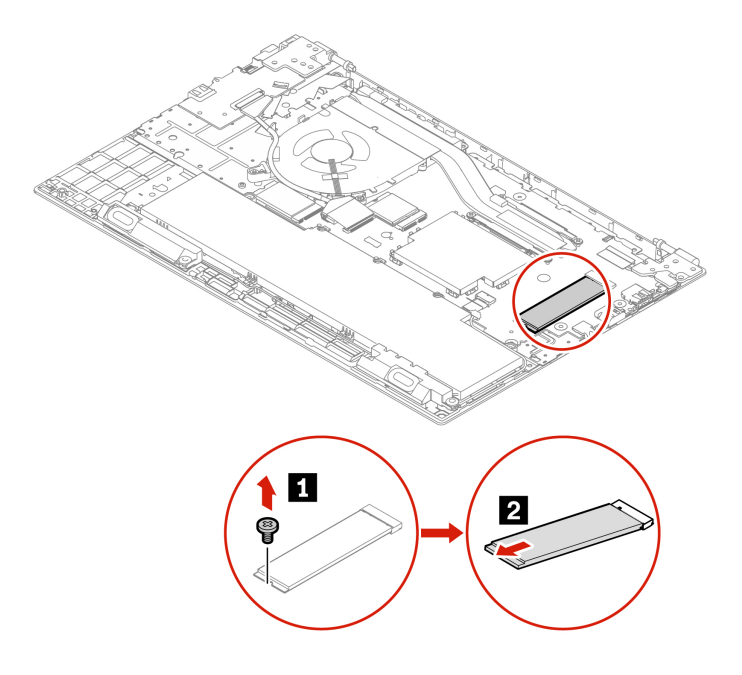

**Kurzes M.2-Solid-State-Laufwerk** 

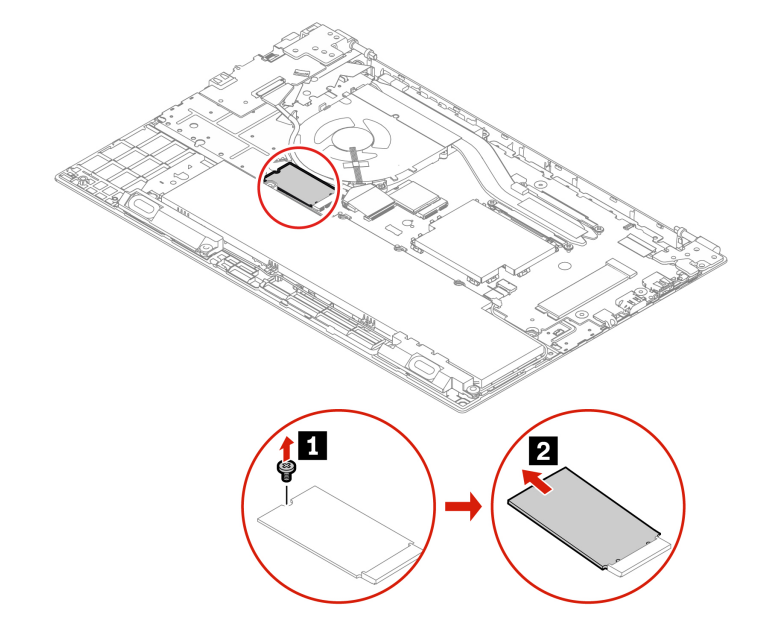

# <span id="page-50-0"></span>**Kapitel 7. Hilfe und Unterstützung**

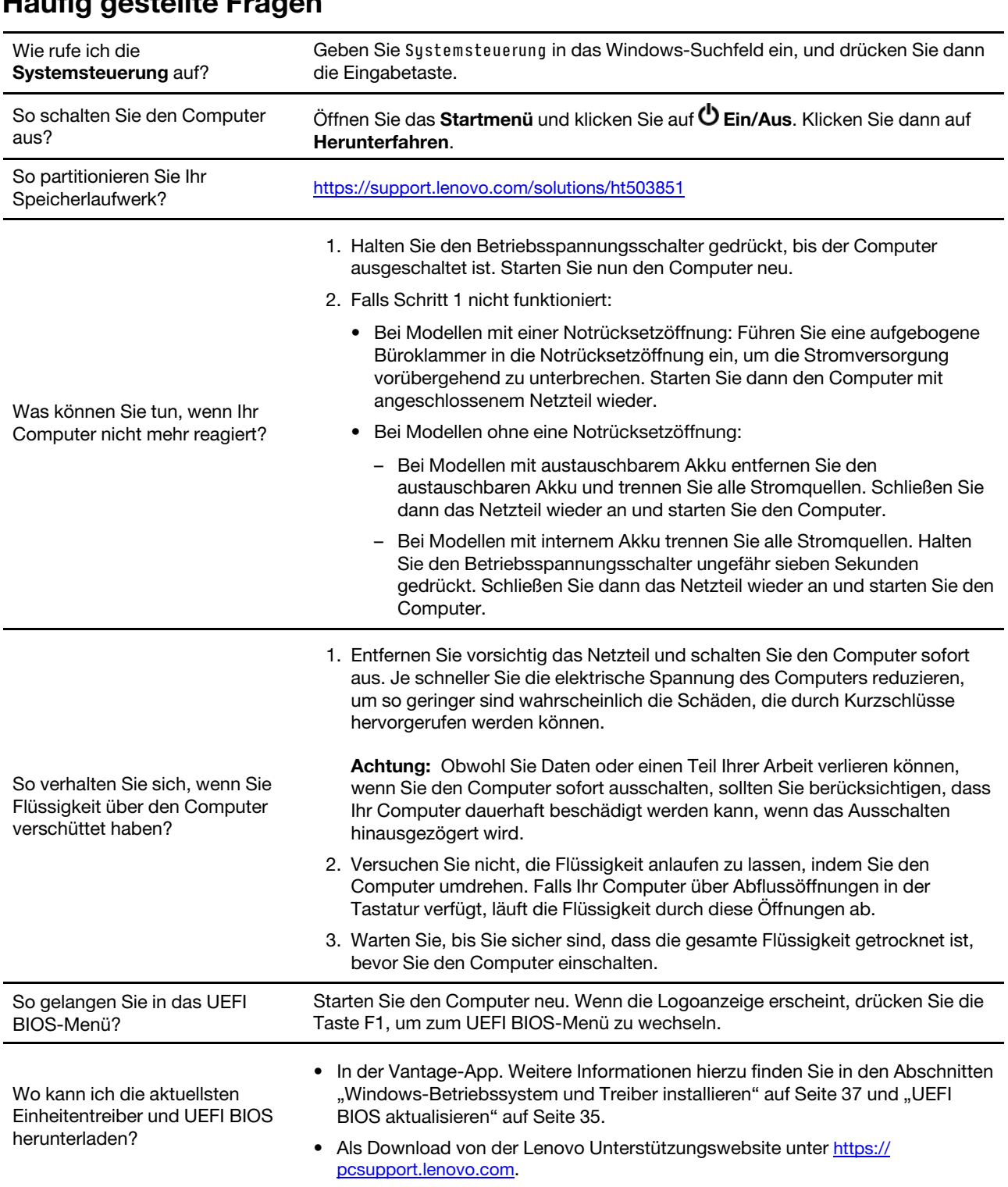

# <span id="page-50-1"></span>**Fragen gestellte Häufig**

# <span id="page-51-0"></span>**Fehlernachrichten**

Wenn Sie eine Nachricht sehen, die nicht in der folgenden Tabelle enthalten ist, notieren Sie zuerst die Fehlernachricht, fahren Sie dann den Computer herunter und wenden Sie sich an Lenovo, um Hilfe zu erhalten. Informationen hierzu finden Sie im Abschnitt "Lenovo Kundendienstzentrale" auf Seite 50.

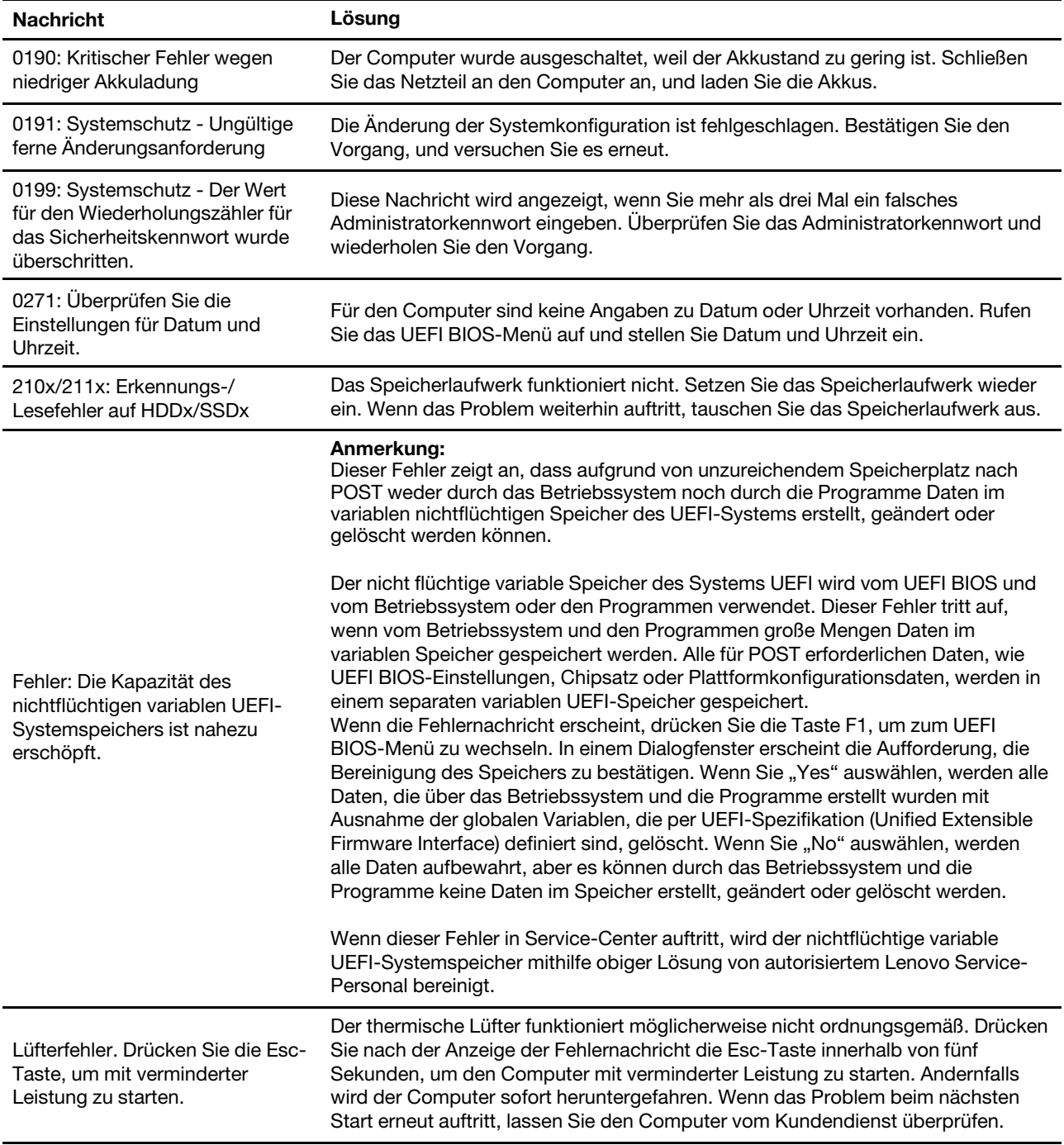

# <span id="page-52-0"></span>**Signaltönen mit Fehler**

Die Technologie von Lenovo SmartBeep ermöglicht es Ihnen, mit Ihren Smartphone Signaltöne zu decodieren, wenn ein schwarzer Bildschirm und Signaltöne aus Ihrem Computer auftreten. So decodieren Sie den Signalton mit der Technologie von Lenovo SmartBeep:

1. Rufen Sie die Seite https://support.lenovo.com/smartbeep auf oder scannen Sie den folgenden QR-Code.

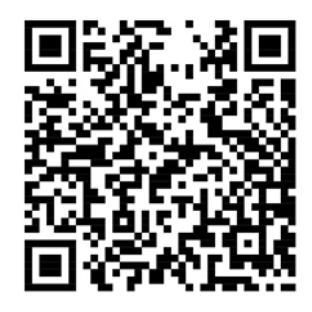

- 2. Laden Sie das richtige Diagnoseprogramm herunter, und installieren Sie es auf Ihrem Smartphone.
- 3. Führen Sie das Diagnoseprogramm aus, und legen Sie das Smartphone neben den Computer.
- 4. Drücken Sie die Fn-Taste auf Ihrem Computer, um den Signalton erneut auszugeben. Das Diagnoseprogramm decodiert den Signalton und zeigt mögliche Lösungen auf dem Smartphone an.

Anmerkung: Versuchen Sie nicht, ein Produkt selbst zu warten, wenn Sie dazu nicht vom Kundensupportzentrum angewiesen wurden oder entsprechende Anweisungen in der zugehörigen Produktdokumentation vorliegen. Nehmen Sie für die Reparatur Ihres Produkts nur einen von Lenovo autorisierten Service-Provider in Anspruch.

# <span id="page-53-0"></span>Selbsthilfe-Ressourcen

Anhand der folgenden Selbsthilfe-Ressourcen erfahren Sie mehr über den Computer und die Problembehandlung.

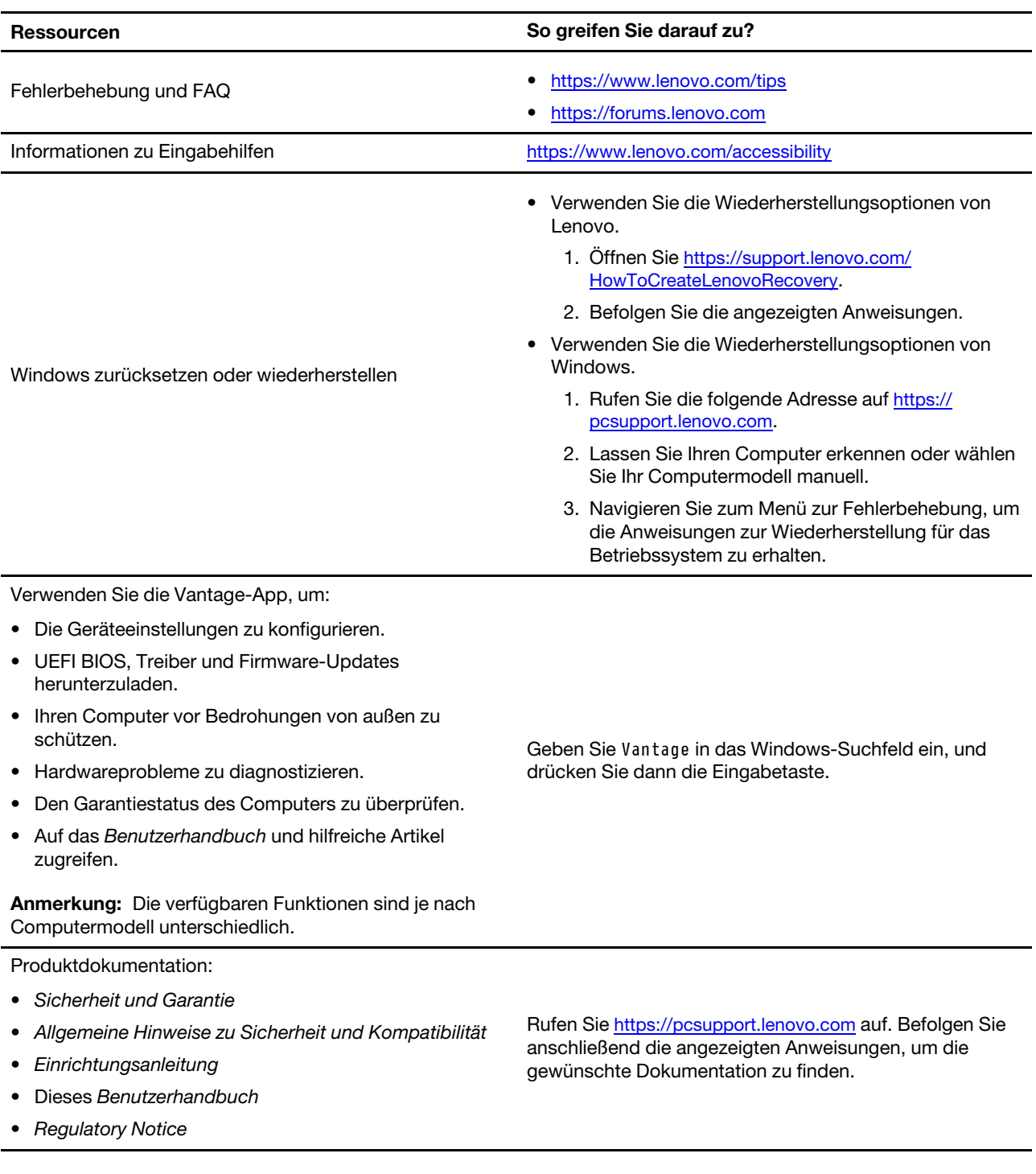

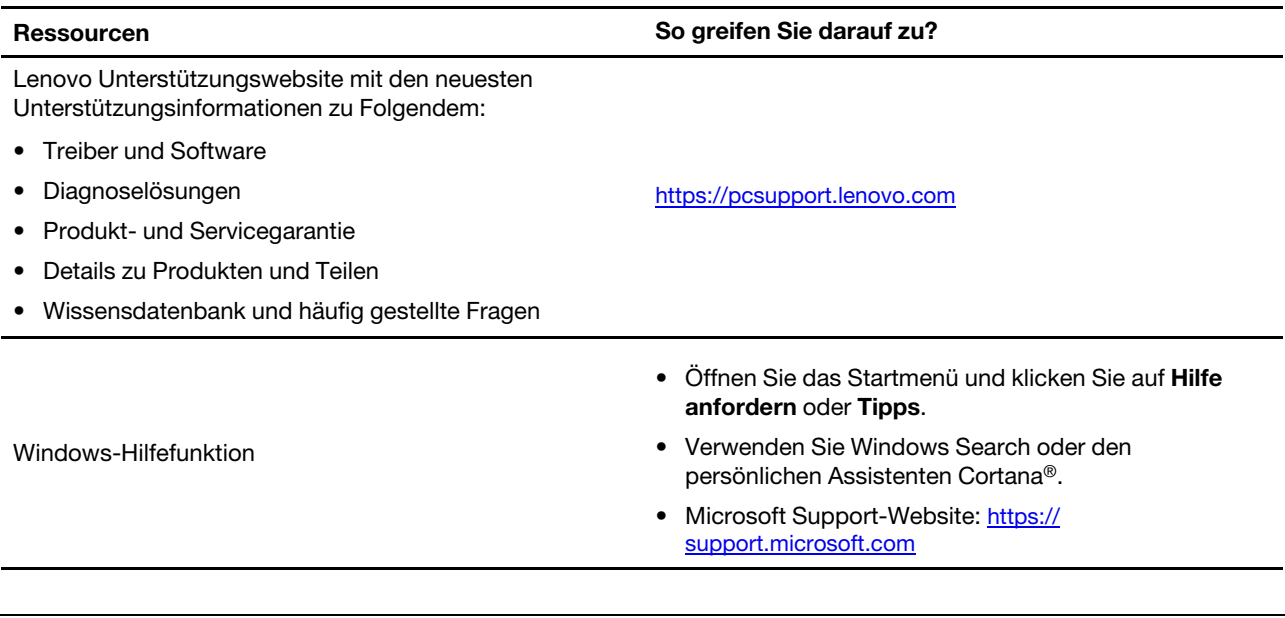

# <span id="page-54-0"></span>**Etikett-Windows**

Ihr Computer verfügt abhängig von den folgenden Faktoren möglicherweise über ein Original-Windows-<br>Microsoft-Etikett auf der Abdeckung:

- Ihre geografische Lage
- Vorinstallierte Version von Windows

Abbildungen der verschiedenen Original-Microsoft-Etiketten finden Sie unter <u>https://www.microsoft.com/en-</u><br><u>us/howtotell/Hardware.aspx</u>.

- In der Volksrepublik China ist das Original-Microsoft-Etikett auf allen Computermodellen erforderlich, auf denen eine Version des Windows-Betriebssystems vorinstalliert ist.
- In anderen Ländern und Regionen ist das Original-Microsoft-Etikett nur bei Computermodellen erforderlich, die für Windows Pro-Versionen lizenziert sind.

Das Fehlen des Original-Microsoft-Etiketts bedeutet nicht, dass keine Windows-Originalversion vorinstalliert ist. Microsoft hat unter https://www.microsoft.com/en-us/howtotell/default.aspx Informationen dazu bereitgestellt, wie Sie sichergehen, dass es sich bei Ihrem vorinstallierten Windows-Produkt um eine Originalversion handelt.

Es sind keine externen erkennbaren Merkmale der Produkt-ID oder der Windows-Version, für die der Computer lizenziert ist, angebracht. Die Produkt-ID ist stattdessen in der Computerfirmware erfasst. Sobald ein Windows-Produkt installiert wird, überprüft das Installationsprogramm die Computerfirmware auf eine gültige, übereinstimmende Produkt-ID, um die Aktivierung abzuschließen.

In einigen Fällen kann eine frühere Windows-Version gemäß den Bedingungen der Downgradeberechtigungen der Windows Pro-Versionslizenz vorinstalliert sein.

### <span id="page-54-1"></span>**Lenovo telefonisch kontaktieren**

Wenn Sie versucht haben, das Problem selbst zu beheben, und weiterhin Hilfe benötigen, können Sie die Lenovo Kundendienstzentrale anrufen.

# <span id="page-55-0"></span>**Bevor Sie Lenovo kontaktieren**

Bereiten Sie Folgendes vor, bevor Sie sich an Lenovo wenden:

- 1. Notieren Sie sich Fehlersymptome und weitere Einzelheiten:
	- Wie äußert sich der Fehler? Tritt der Fehler fortlaufend oder gelegentlich auf?
	- Gibt es eine Fehlermeldung oder einen Fehlercode?
	- Welches Betriebssystem verwenden Sie? Welche Version?
	- Welche Anwendungen wurden ausgeführt, als der Fehler auftrat?
	- Kann der Fehler reproduziert werden? Falls ja, wie?
- 2. Notieren Sie Informationen zum System:
	- Produktname
	- Computertyp und Seriennummer

Auf der folgenden Abbildung sehen Sie, wo Sie die Informationen zu Maschinentyp und Seriennummer Ihres Computers finden.

Anmerkung: Je nach Modell weicht die folgende Abbildung möglicherweise von Ihrem Computer ab.

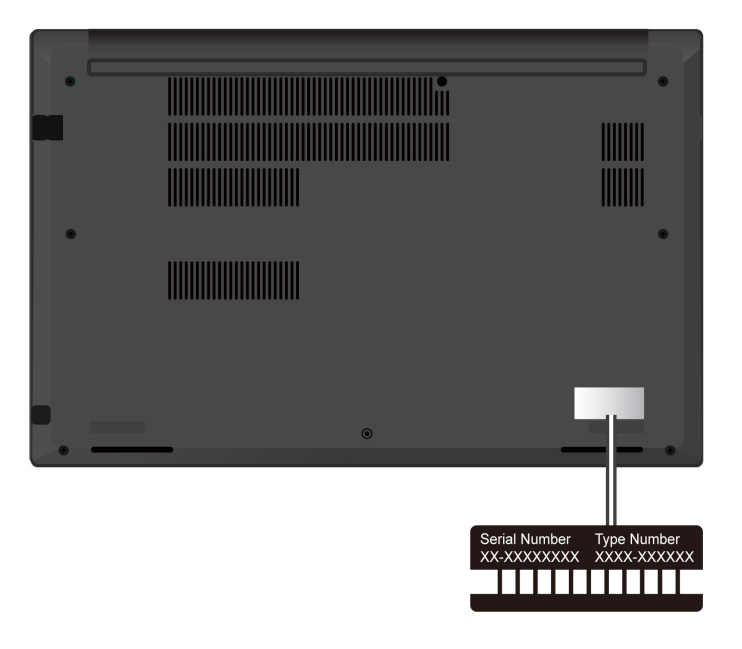

### <span id="page-55-1"></span>**Lenovo Kundendienstzentrale**

Während des Garantiezeitraums können Sie die Lenovo Kundendienstzentrale anrufen, um Hilfe zu erhalten.

### **Telefonnummern**

Unter der folgenden Adresse finden Sie eine Liste der Telefonnummern für den Lenovo Support in Ihrem Land https://pcsupport.lenovo.com/supportphonelist

Anmerkung: Telefonnummern können jederzeit ohne Vorankündigung geändert werden. Wenn die Nummer für Ihr Land oder Ihre Region nicht angegeben ist, wenden Sie sich an Ihren Lenovo Reseller oder Lenovo .Vertriebsbeauftragten

### **Verfügbare Services im Garantiezeitraum**

- Fehlerbehebung: Mithilfe von erfahrenen Mitarbeitern können Sie feststellen, ob ein Hardwarefehler aufgetreten ist und welche Maßnahme zum Beheben des Fehlers durchgeführt werden muss.
- Lenovo Hardwarereparatur: Wenn festgestellt wurde, dass der Fehler durch die Garantiebestimmungen für Lenovo Hardwareprodukte abgedeckt ist, stehen Ihnen erfahrene Kundendienstmitarbeiter für die entsprechende Serviceleistung zur Verfügung.
- Verwaltung technischer Änderungen: In einigen Fällen müssen auch nach dem Verkauf eines Produkts Anderungen vorgenommen werden. Gewisse technische Anderungen (ECs, Engineering Changes), die sich auf die von Ihnen verwendeten Hardwarekomponenten beziehen, werden von Lenovo oder dem zuständigen Reseller (sofern dieser von Lenovo autorisiert ist) durchgeführt.

### **Nicht enthaltene Services**

- Austauschen oder Verwenden von Komponenten, die nicht für oder von Lenovo hergestellt wurden, oder von Komponenten, die nicht der Garantie unterliegen
- Erkennung von Softwarefehlern
- Konfiguration des UEFI BIOS als Teil einer Installation oder eines Upgrades
- Änderungen oder Upgrades an Einheitentreibern
- Installation und Wartung von Netzbetriebssystemen (NOS)
- Installation und Wartung von Programmen

Die Bedingungen der begrenzten Herstellergarantie von Lenovo, die für Ihr Lenovo Hardwareprodukt gelten, finden Sie unter:

- https://www.lenovo.com/warranty/llw 02
- <span id="page-56-0"></span>• https://pcsupport.lenovo.com/warrantylookup

### **Zusätzliche Serviceleistungen anfordern**

Während und nach der Garantielaufzeit können Sie zusätzliche Services von Lenovo unter https:// pcsupport.lenovo.com/warrantyupgrade erwerben.

Die Verfügbarkeit einer bestimmten Serviceleistung sowie deren Bezeichnung kann je nach Land oder Region variieren.

# <span id="page-58-0"></span>**Anhang A. Informationen zur Konformität**

Anmerkung: Weitere Informationen zur Konformität siehe Regulatory Notice unter https:// pcsupport.lenovo.com und Allgemeine Hinweise zu Sicherheit und Kompatibilität unter https:// pcsupport.lenovo.com/docs/generic\_notices.

#### **Vorsicht:**

Wenn der Computer in Betrieb ist, sollte er auf einer harten und ebenen Oberfläche platziert werden und die Unterseite sollte nicht mit der bloßen Haut des Benutzers in Berührung kommen. Unter normalen Betriebsbedingungen bleibt die Temperatur der Unterseite innerhalb eines akzeptablen Bereichs, wie in IEC 62368-1 definiert. Solche Temperaturen können einem Benutzer jedoch immer noch Unbehagen bereiten oder Schaden zufügen, wenn die Unterseite länger als 10 Sekunden berührt wird. Es empfiehlt sich daher, einen längeren direkten Kontakt mit der Unterseite des Computers zu **.vermeiden**

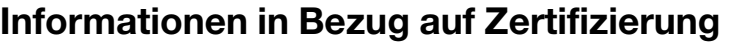

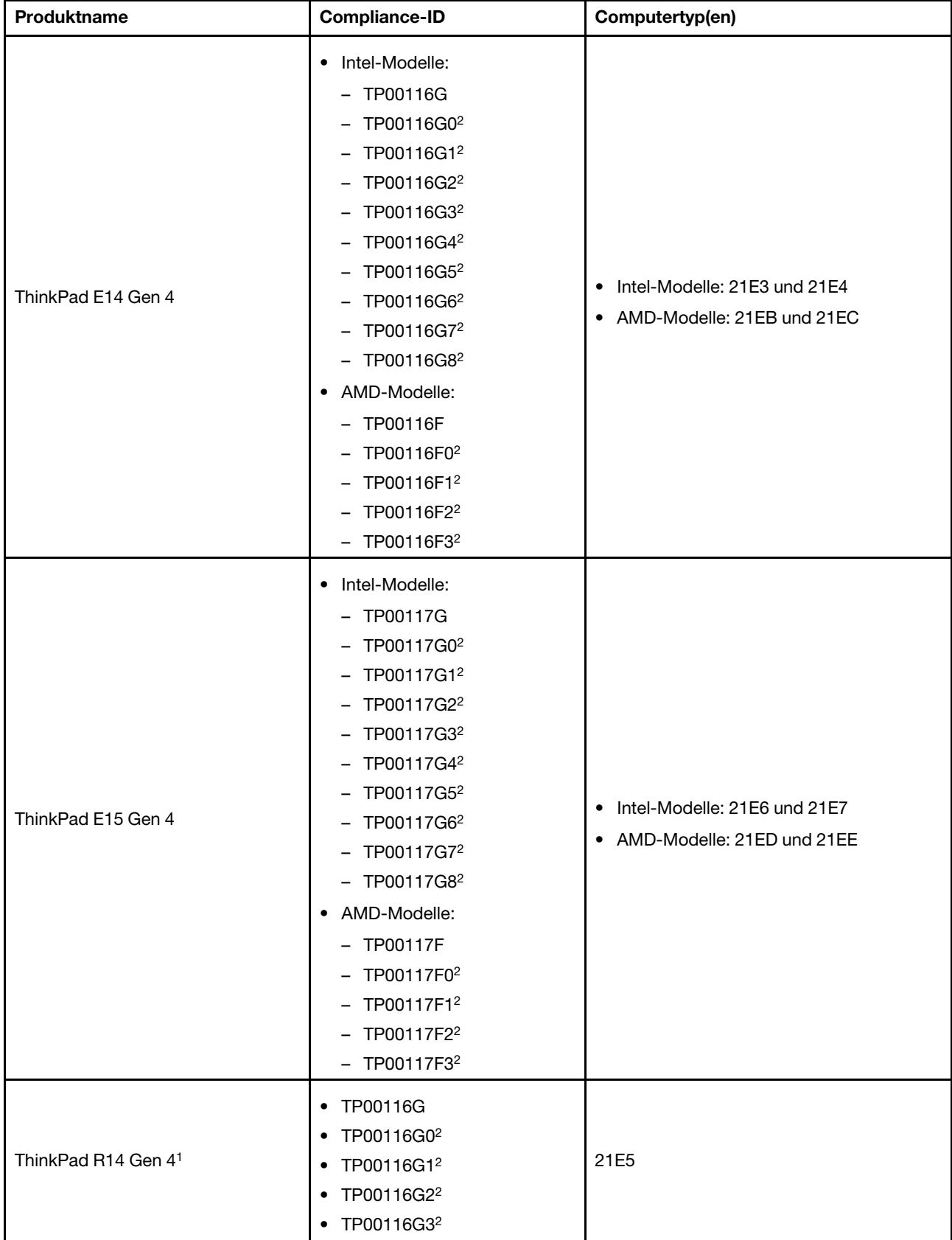

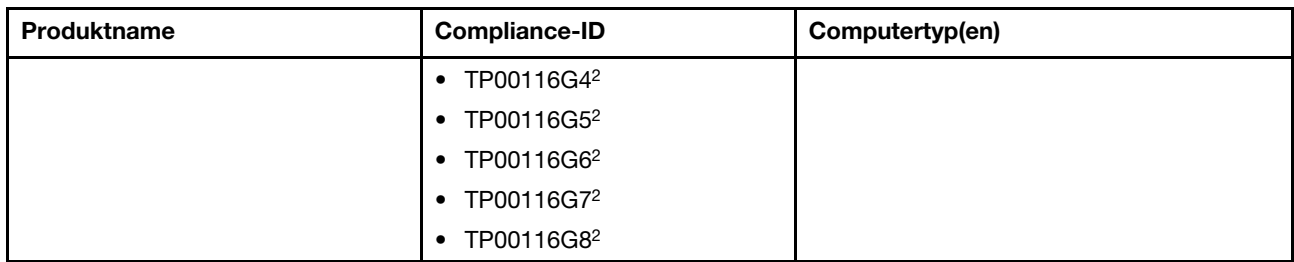

 $1$  nur für China (Festland) /  $2$  nur für Indien

Weitere Informationen zur Konformität in Bezug auf Ihr Produkt finden Sie unter https://www.lenovo.com/ [.compliance](https://www.lenovo.com/compliance)

### **Position der UltraConnect-Antennen für drahtlose Verbindungen ermitteln**

Ihr Computer verfügt über eine drahtlose UltraConnect™-Antenne. Sie können die drahtlose Kommunikation aktivieren, egal wo Sie sich befinden.

Die folgende Abbildung zeigt die Antennenpositionen Ihres Computers:

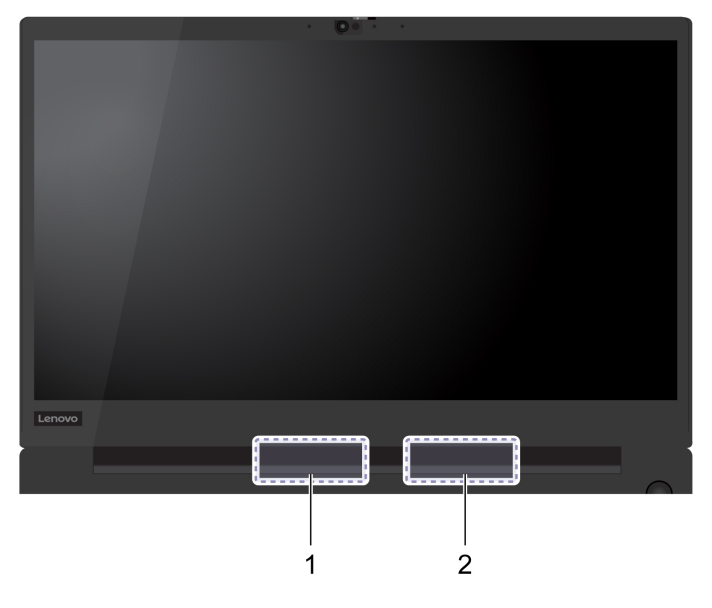

**E** Antenne für drahtlose LAN-Verbindungen (Hilfsantenne) **Z** WLAN-Antenne (Hauptantenne)

### **Betriebsumgebung**

### **Maximale Höhe (unter normalen Luftdruckbedingungen)**

m 3.048

### **Temperatur**

- In Betrieb: 5 °C bis 35 °C
- Lagerung und Transport in der Originalverpackung: -20 °C bis 60 °C

• Lagerung ohne Verpackung: 5 °C bis 43 °C

Anmerkung: Der Akku muss beim Laden eine Temperatur von mindestens 10 °C haben.

### **Feuchtigkeit Relative**

- In Betrieb: 8 bis 95 % bei einer Kühlgrenztemperatur von 23 °C
- Lagerung und Transport: 5 bis 95 % bei einer Kühlgrenztemperatur von 27 °C

# <span id="page-62-0"></span>**Anhang B. Hinweise und Marken**

### **Hinweise**

Möglicherweise bietet Lenovo die in dieser Dokumentation beschriebenen Produkte, Services oder Funktionen in anderen Ländern nicht an. Informationen über die gegenwärtig im jeweiligen Land verfügbaren Produkte und Services sind beim Lenovo Ansprechpartner erhältlich. Hinweise auf Lenovo Lizenzprogramme oder andere Lenovo Produkte bedeuten nicht, dass nur Programme, Produkte oder Services von Lenovo verwendet werden können. Anstelle der Lenovo Produkte, Programme oder Services können auch andere ihnen äguivalente Produkte, Programme oder Services verwendet werden, solange diese keine gewerblichen oder anderen Schutzrechte von Lenovo verletzen. Die Verantwortung für den Betrieb der Produkte, Programme oder Services in Verbindung mit Fremdprodukten und Fremdservices liegt beim Kunden, soweit solche Verbindungen nicht ausdrücklich von Lenovo bestätigt sind.

Für in diesem Handbuch beschriebene Erzeugnisse und Verfahren kann es Lenovo Patente oder Patentanmeldungen geben. Mit der Auslieferung dieser Dokumentation ist keine Lizenzierung dieser Patente verbunden. Lizenzanfragen sind schriftlich an die folgende Adresse zu richten. Anfragen an diese Adresse müssen auf Englisch formuliert werden:

Lenovo (United States), Inc. 8001 Development Drive Morrisville, NC 27560  $\overline{U}$ .S.A. Attention: Lenovo Director of Licensing

LENOVO STELLT DIESE VERÖFFENTLICHUNG IN DER VORLIEGENDEN FORM (AUF "AS-IS"-BASIS) ZUR VERFÜGUNG UND ÜBERNIMMT KEINE GARANTIE FÜR DIE HANDELSÜBLICHKEIT. DIE VERWENDUNGSFÄHIGKEIT FÜR EINEN BESTIMMTEN ZWECK UND DIE FREIHEIT DER RECHTE DRITTER. Einige Rechtsordnungen erlauben keine Garantieausschlüsse bei bestimmten Transaktionen, so dass dieser Hinweis möglicherweise nicht zutreffend ist.

Die Angaben in diesem Handbuch werden in regelmäßigen Zeitabständen aktualisiert. Die Änderungen werden in Überarbeitungen oder in Technical News Letters (TNLs) bekannt gegeben. Um einen besseren Service zu ermöglichen, behält sich Lenovo das Recht vor, die in den Handbüchern zu Ihrem Computer beschriebenen Produkte und Softwareprogramme sowie den Inhalt des Benutzerhandbuchs jederzeit ohne zusätzlichen Hinweis zu verbessern und/oder zu ändern.

Die in den Handbüchern zu Ihrem Computer beschriebene Benutzeroberfläche und Funktion der Software sowie die Hardwarekonfiguration entsprechen möglicherweise nicht genau der tatsächlichen Konfiguration des von Ihnen erworbenen Computers. Sehen Sie sich bezüglich der Konfiguration des Produkts den entsprechenden Vertrag (falls vorhanden) oder den Lieferschein des Produkts an oder wenden Sie sich an den zuständigen Händler. Werden an Lenovo Informationen eingesandt, können diese beliebig verwendet werden, ohne dass eine Verpflichtung gegenüber dem Einsender entsteht.

Die in diesem Dokument beschriebenen Produkte sind nicht zur Verwendung bei Implantationen oder anderen lebenserhaltenden Anwendungen, bei denen ein Nichtfunktionieren zu Verletzungen oder zum Tod führen könnte, vorgesehen. Die Informationen in diesem Dokument beeinflussen oder ändern nicht die Lenovo Produktspezifikationen oder Garantien. Keine Passagen in dieser Dokumentation stellen eine ausdrückliche oder stillschweigende Lizenz oder Anspruchsgrundlage bezüglich der gewerblichen Schutzrechte von Lenovo oder von anderen Firmen dar. Alle Informationen in dieser Dokumentation beziehen sich auf eine bestimmte Betriebsumgebung und dienen zur Veranschaulichung. In anderen Betriebsumgebungen werden möglicherweise andere Ergebnisse erzielt.

Werden an Lenovo Informationen eingesandt, können diese beliebig verwendet werden, ohne dass eine Verpflichtung gegenüber dem Einsender entsteht.

Verweise in dieser Veröffentlichung auf Websites anderer Anbieter dienen lediglich als Benutzerinformationen und stellen keinerlei Billigung des Inhalts dieser Websites dar. Das über diese Websites verfügbare Material ist nicht Bestandteil des Materials für dieses Lenovo Produkt. Die Verwendung dieser Websites geschieht auf eigene Verantwortung.

Alle in diesem Dokument enthaltenen Leistungsdaten stammen aus einer gesteuerten Umgebung. Die Ergebnisse, die in anderen Betriebsumgebungen erzielt werden, können daher erheblich von den hier erzielten Ergebnissen abweichen. Einige Daten stammen möglicherweise von Systemen, deren Entwicklung noch nicht abgeschlossen ist. Eine Garantie, dass diese Daten auch in allgemein verfügbaren Systemen erzielt werden, kann nicht gegeben werden. Darüber hinaus wurden einige Daten unter Umständen durch Extrapolation berechnet. Die tatsächlichen Ergebnisse können abweichen. Benutzer dieses Dokuments sollten die entsprechenden Daten in ihrer spezifischen Umgebung prüfen.

Dieses Dokument unterliegt dem Urheberrecht von Lenovo und wird von keiner Open-Source-Lizenz abgedeckt. Dazu zählen auch jegliche Linux®-Vereinbarungen, die möglicherweise für die im Lieferumfang dieses Produkts enthaltene Software gelten. Lenovo kann dieses Dokument jederzeit ohne Vorankündigung .aktualisieren

Um die neuesten Informationen zu erhalten, Fragen zu stellen oder Kommentare abzugeben, besuchen Sie die Lenovo Website:

#### https://pcsupport.lenovo.com

#### **Marken**

LENOVO, LENOVO-Logo, THINKPAD, THINKPAD-Logo, TRACKPOINT und ULTRACONNECT sind Marken von Lenovo. Intel und Thunderbolt sind Marken der Intel Corporation oder deren Tochtergesellschaften in den USA und/oder anderen Ländern. Microsoft, Microsoft Teams, Windows, BitLocker und Cortana sind Marken der Microsoft-Unternehmensgruppe. Die Begriffe HDMI und HDMI High-Definition Multimedia Interface sind Marken oder eingetragene Marken von HDMI Licensing LLC in den USA und/oder anderen Ländern. USB-C ist eine eingetragene Marke des USB Implementers Forum. Wi-Fi und Miracast sind eingetragene Marken von Wi-Fi Alliance. Dolby, Dolby Voice und Dolby Atmos sind eingetragene Marken der Dolby Laboratories Licensing Corporation. Alle anderen Marken sind Eigentum der jeweiligen Inhaber.